# **TUTORIEL<br>UNDEREA BOOK CREATOR**

**Auteurs: Julien Bugmann et Caroline Duret,** 

**HEP Vaud**

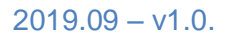

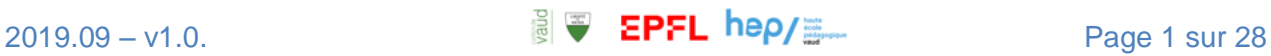

# Table des matières

#### Septembre 2019

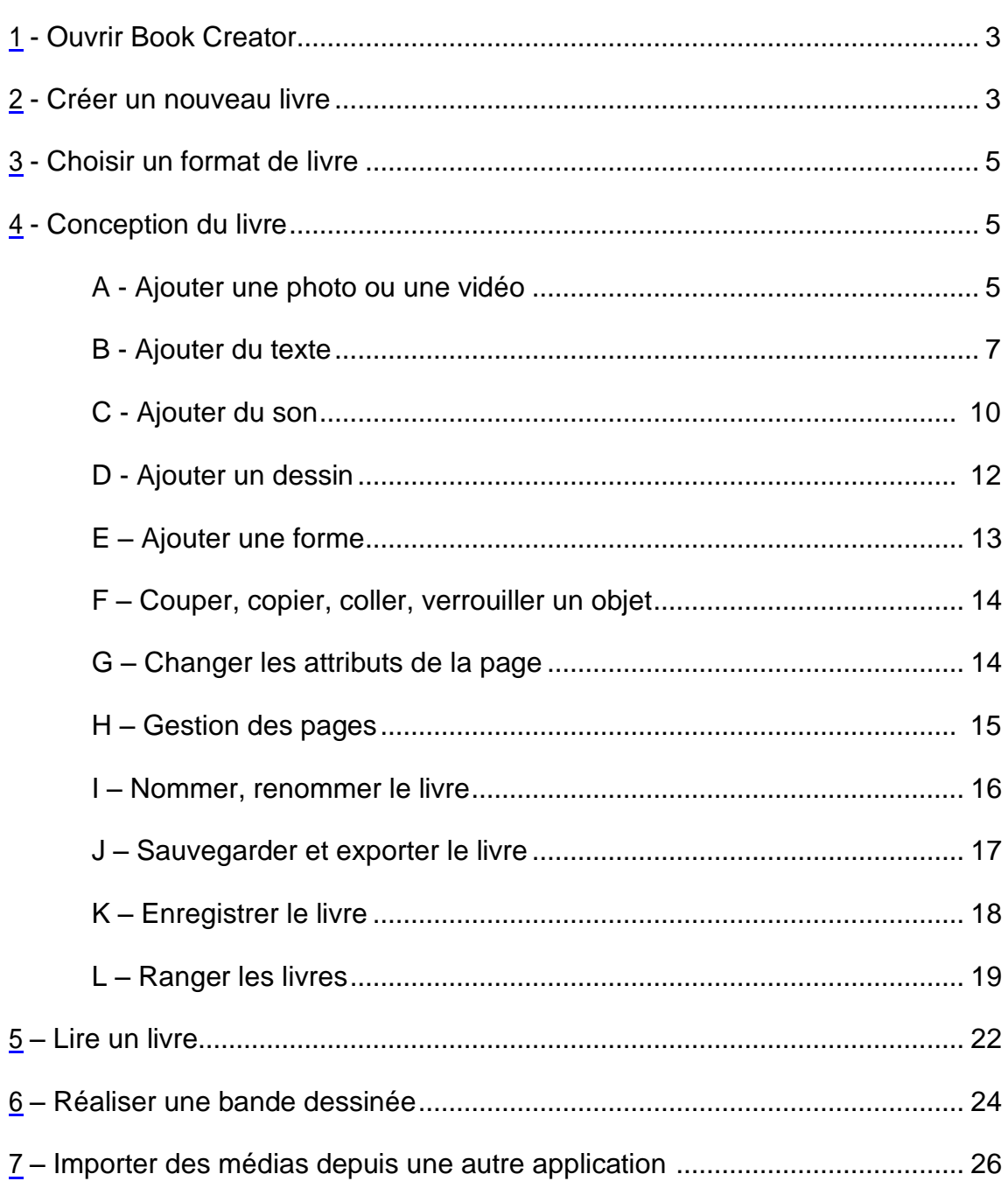

Sommaire

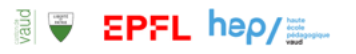

# <span id="page-2-0"></span>**1 – Ouvrir l'applicationBook Creator**

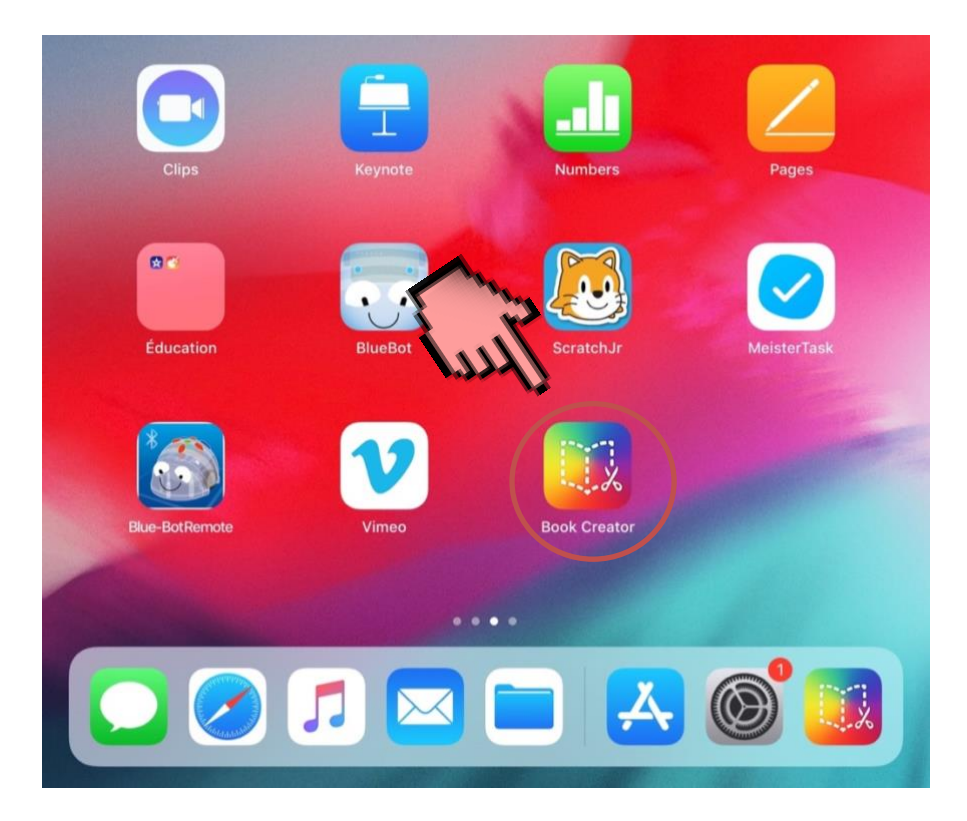

# <span id="page-2-1"></span>**2 - Créer un nouveau livre**

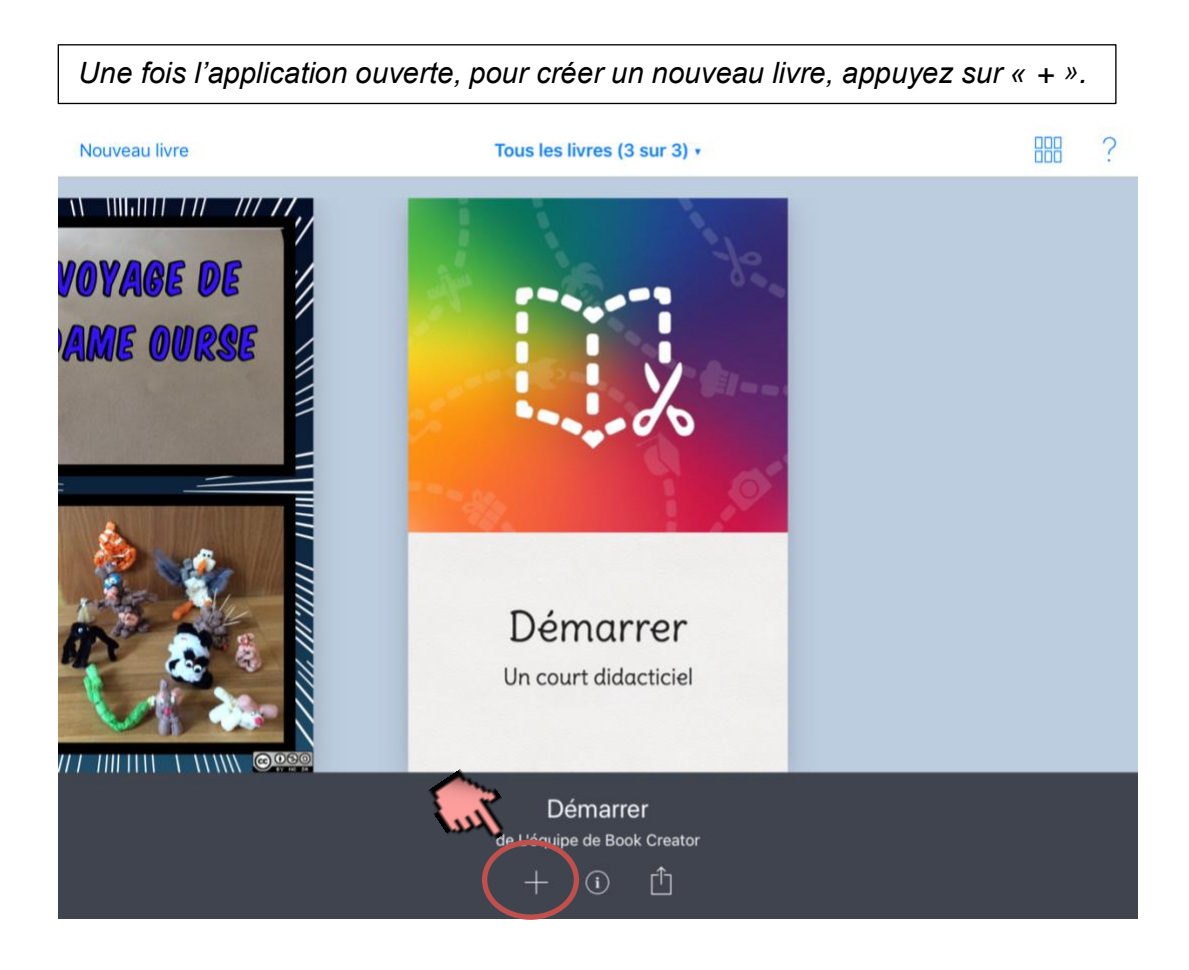

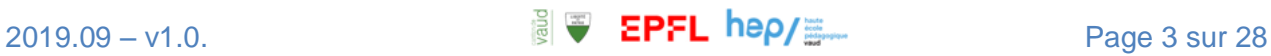

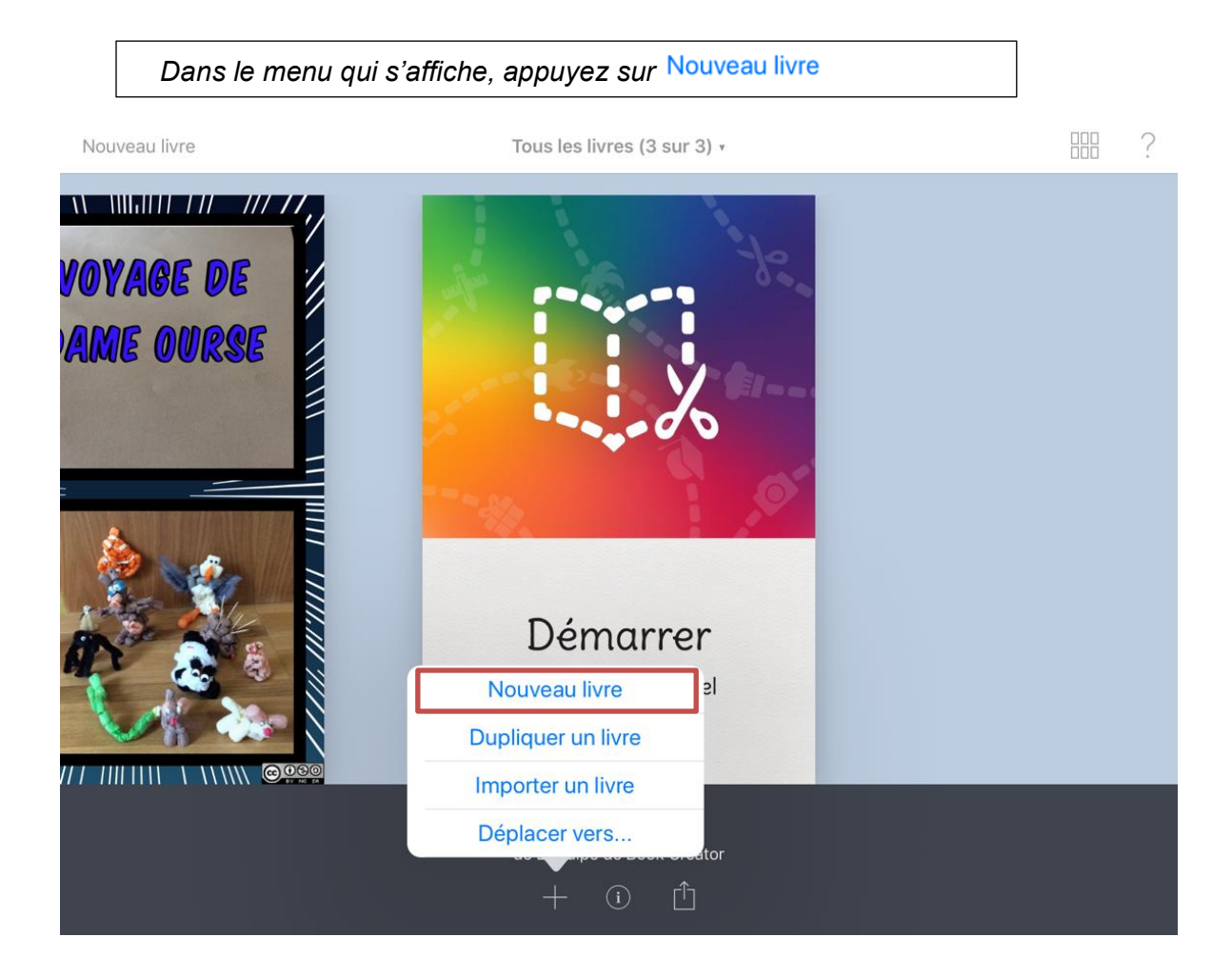

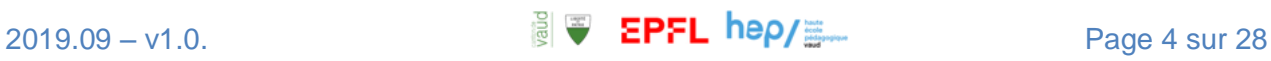

# <span id="page-4-0"></span>**3 - Choisir un format de livre**

*Vous avez le choix entre 3 formats : portrait, carré ou paysage.*

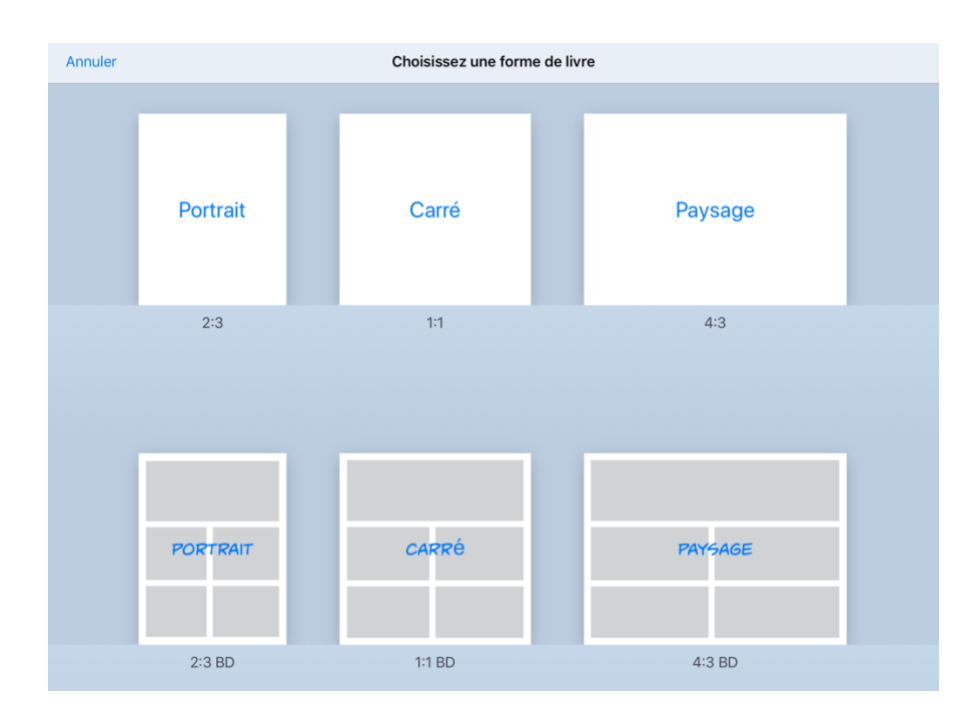

# <span id="page-4-1"></span>**4 – Conception du livre**

## <span id="page-4-2"></span>A - Ajouter une photo ou une vidéo

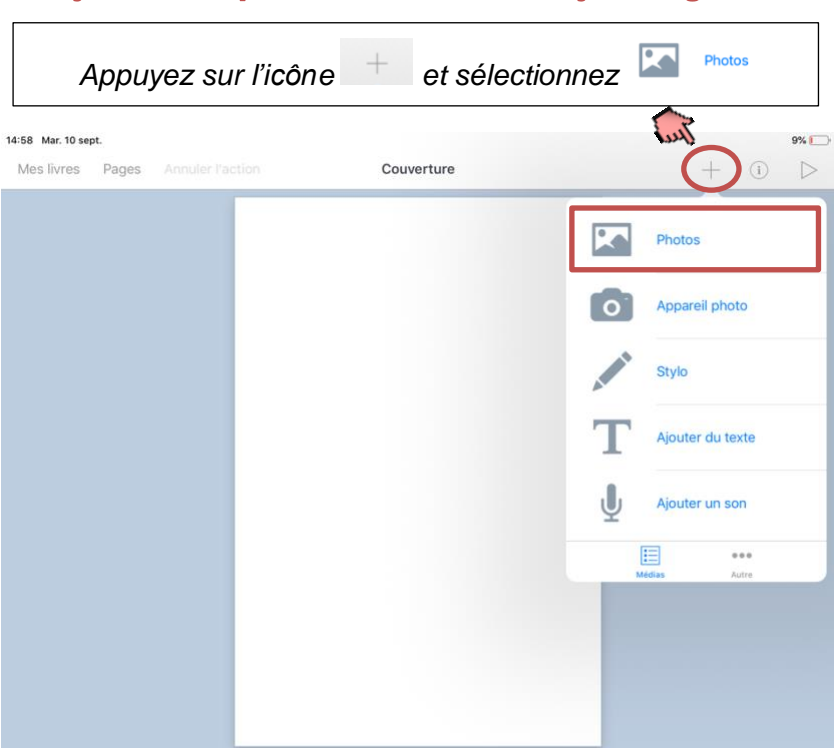

Ajouter une photo ou une vidéo déjà enregistrée

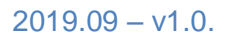

*Cherchez dans la liste déroulante l'album contenant les photos ou choisissez directement la photo voulue. Sélectionnez la photo pour l'intégrer à votre livre.*

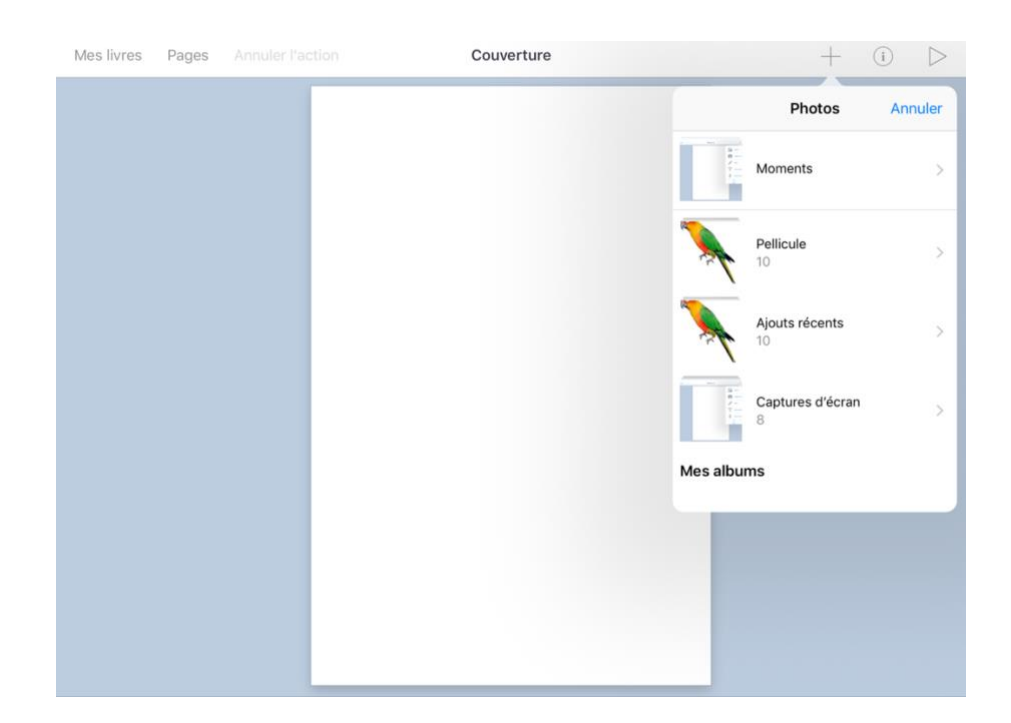

*Pour redimensionner l'image, il faut la sélectionner et utiliser les points bleus situés dans les coins.* 

*Il est possible d'obtenir les dimensions de l'image en appuyant une fois sur celle-ci.*

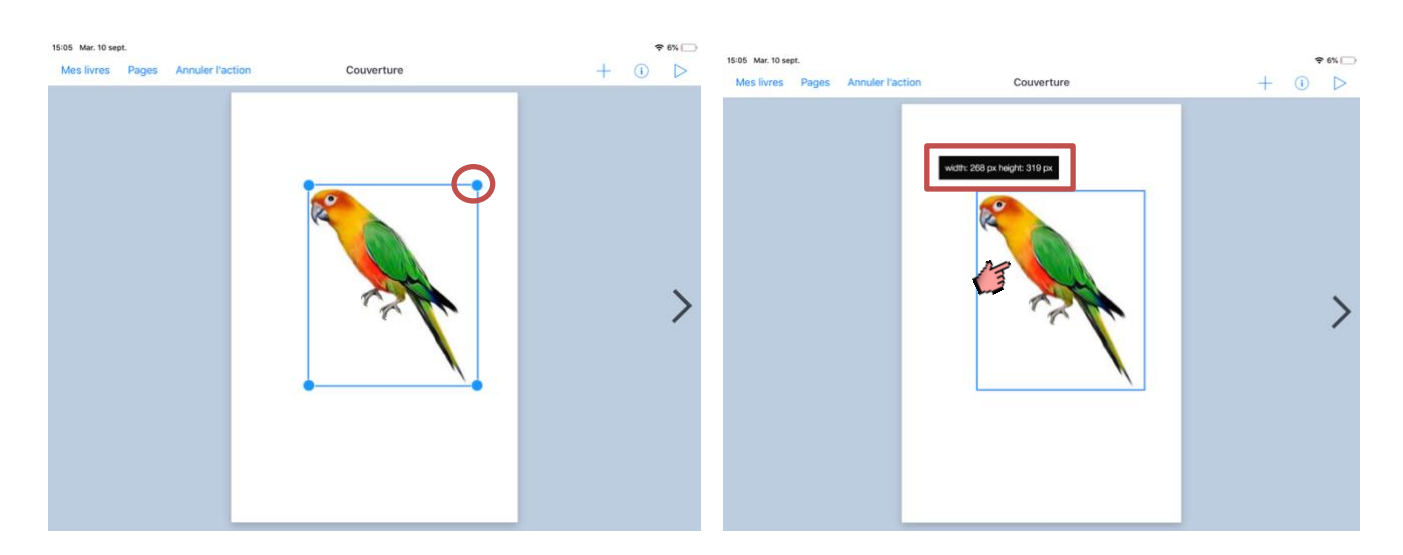

*Perroquet Sticker*. Image numérique. Libre de droits. 26 mars 2018. Récupérée sur [https://picsart.com/i/sticker](https://picsart.com/i/sticker-perroquet-parrot-bird-animal-259769652016212)[perroquet-parrot-bird-animal-259769652016212](https://picsart.com/i/sticker-perroquet-parrot-bird-animal-259769652016212)

#### Ajouter une photo ou une vidéo prise en direct

*Appuyez sur « Appareil photo ». Il s'ouvre. Sélectionnez photo ou vidéo. Effectuez la prise de vue et appuyez sur « Valider ».*

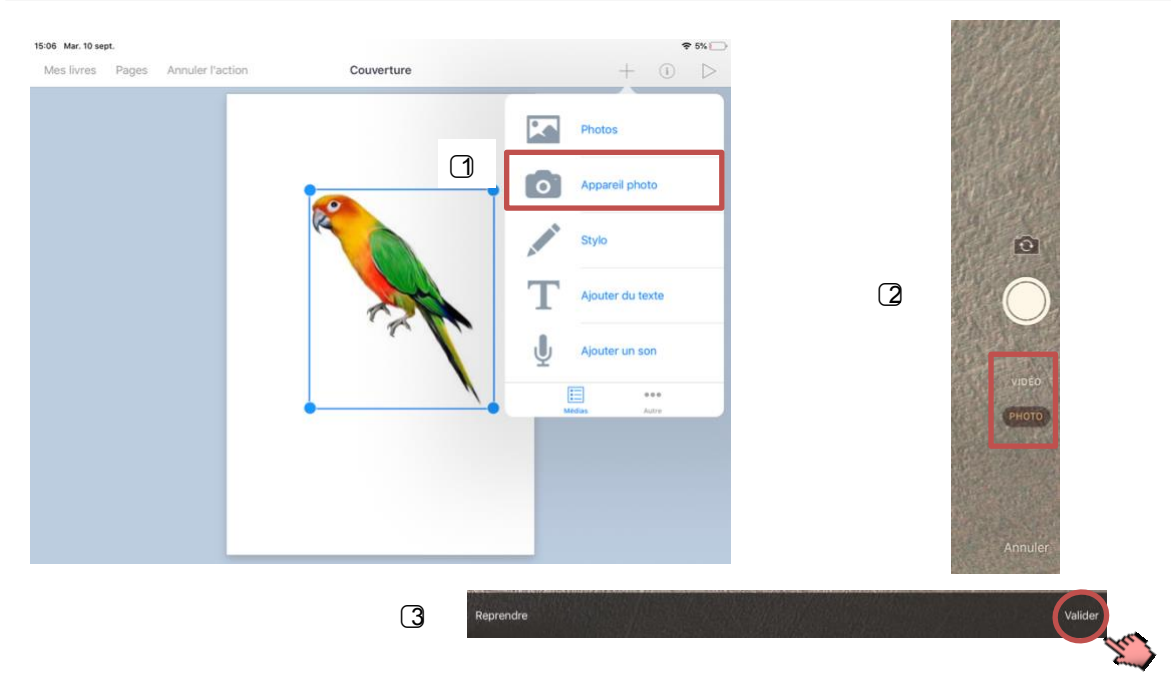

## <span id="page-6-0"></span>B - Ajouter du texte

#### Insertion de texte

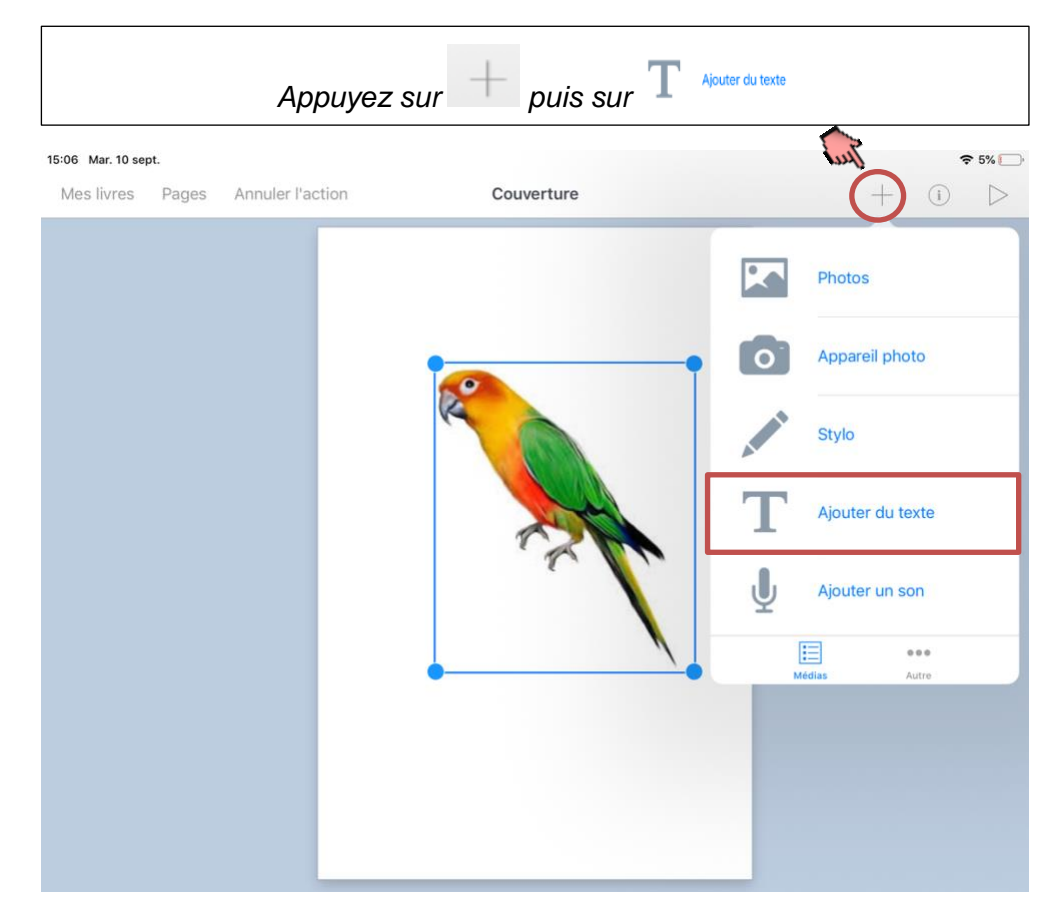

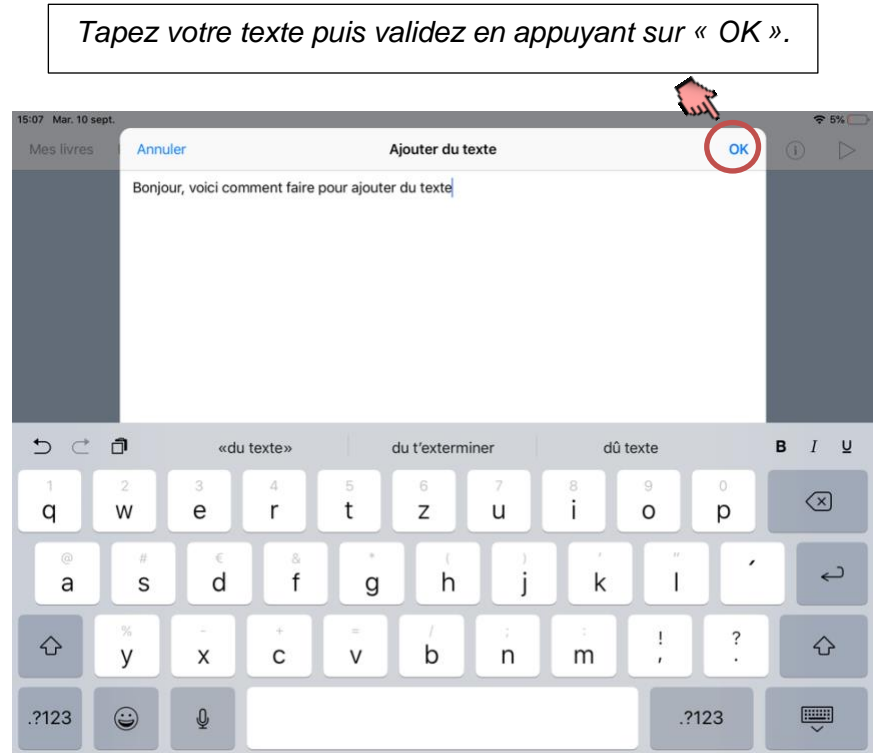

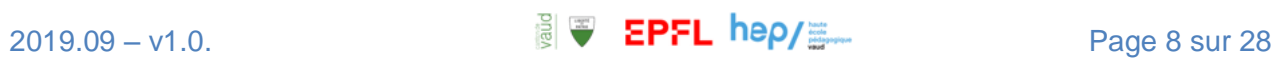

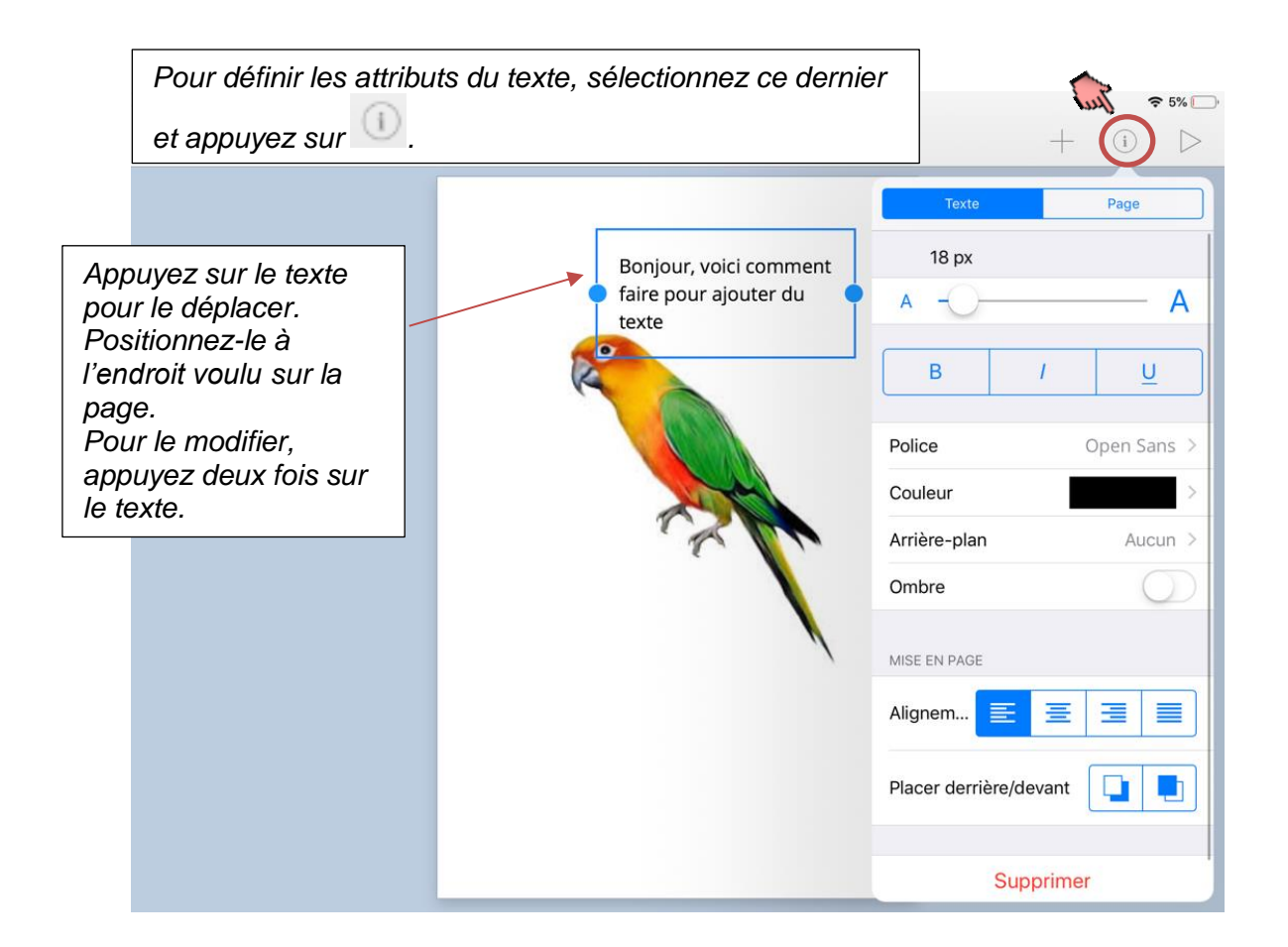

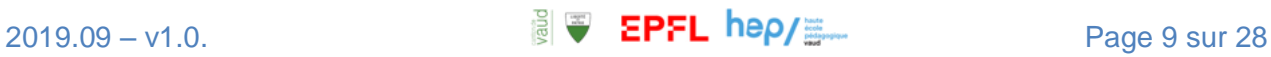

### <span id="page-9-0"></span>C - Ajouter du son

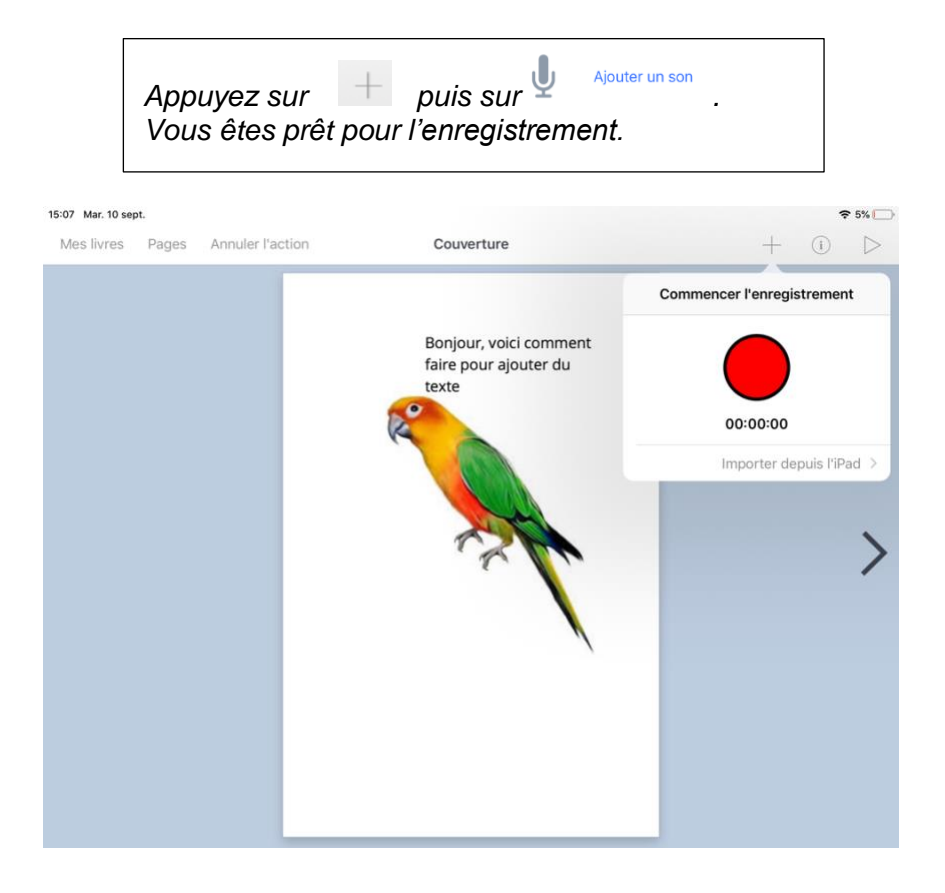

*Pour lancer l'enregistrement, appuyez sur le bouton rouge et parlez. Pour l'arrêter, appuyez de nouveau sur le bouton.*

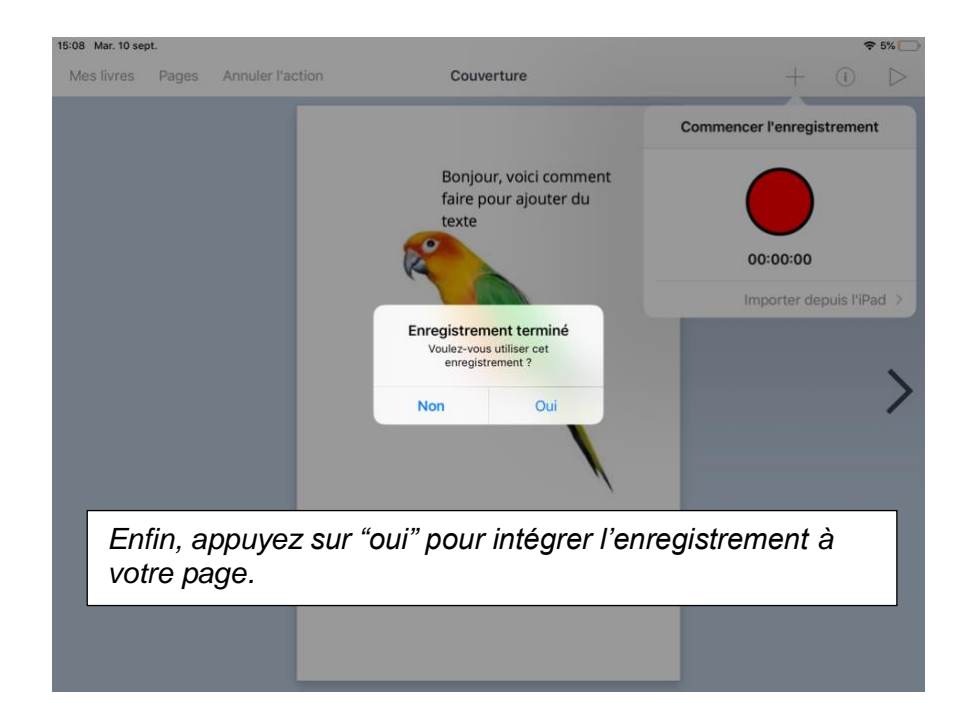

*Pour lire le son enregistré, appuyez sur l'icône. Cette dernière peut être déplacée et redimensionnée.*

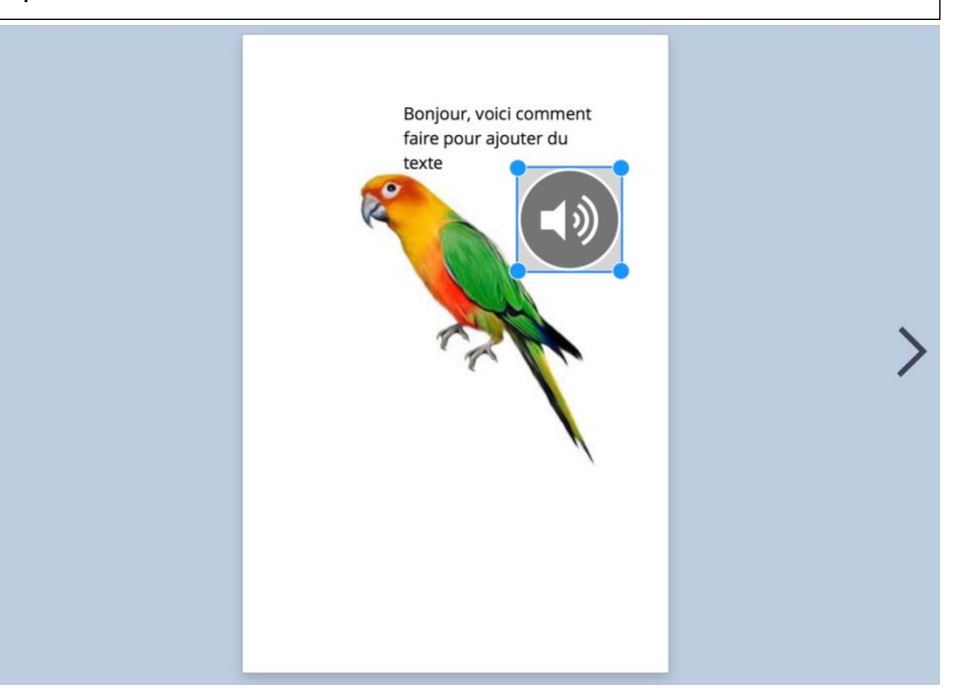

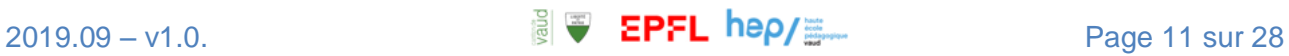

## <span id="page-11-0"></span>D - Ajouter un dessin

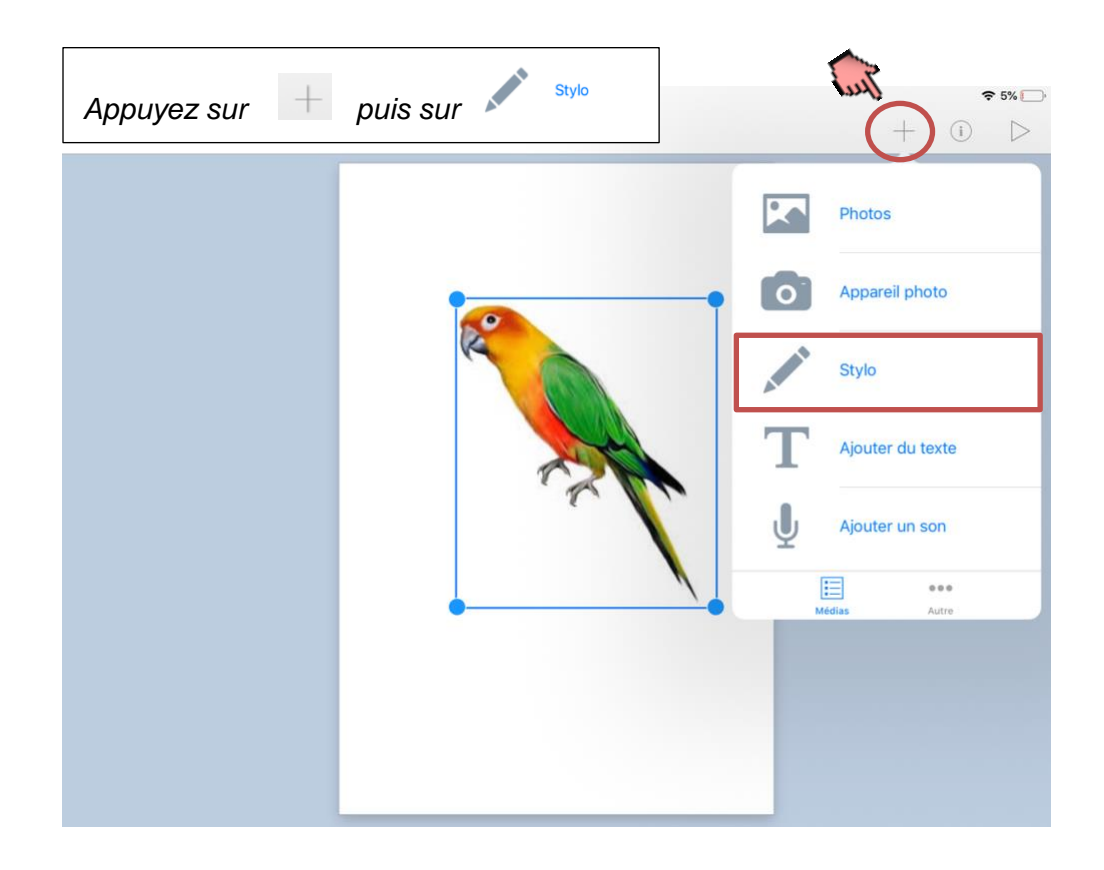

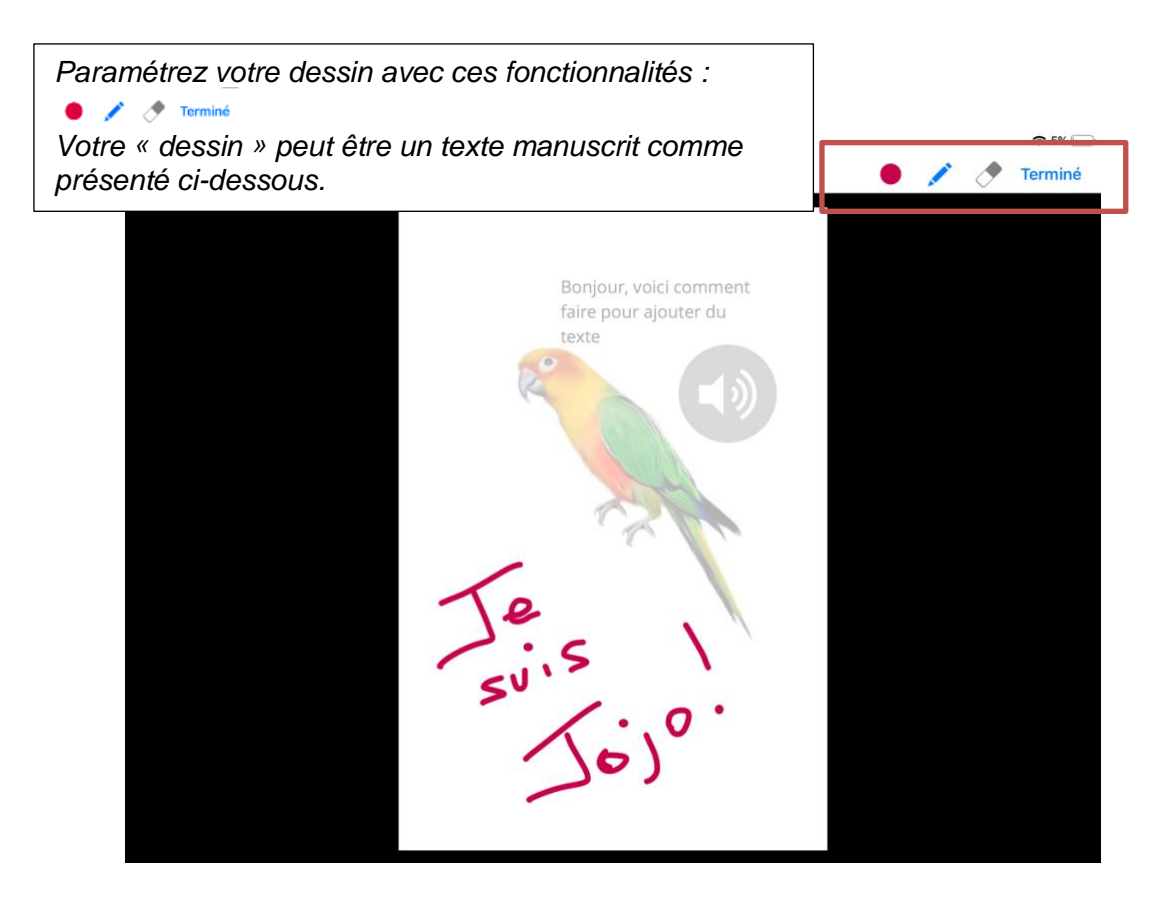

 $2019.09 - v1.0$ .  $\Box$   $\Box$   $\Box$  EPFL hep/ $\Xi$   $\Box$  Page 12 sur 28

## <span id="page-12-0"></span>E–Ajouteruneforme

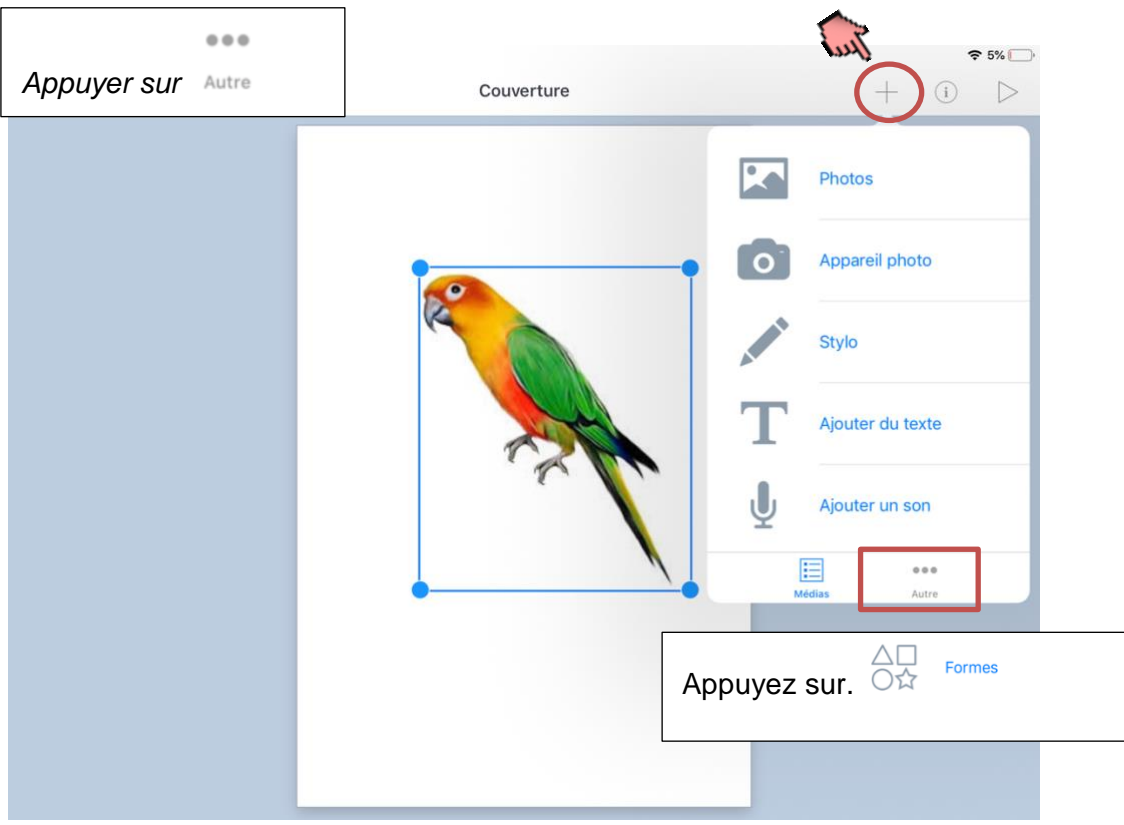

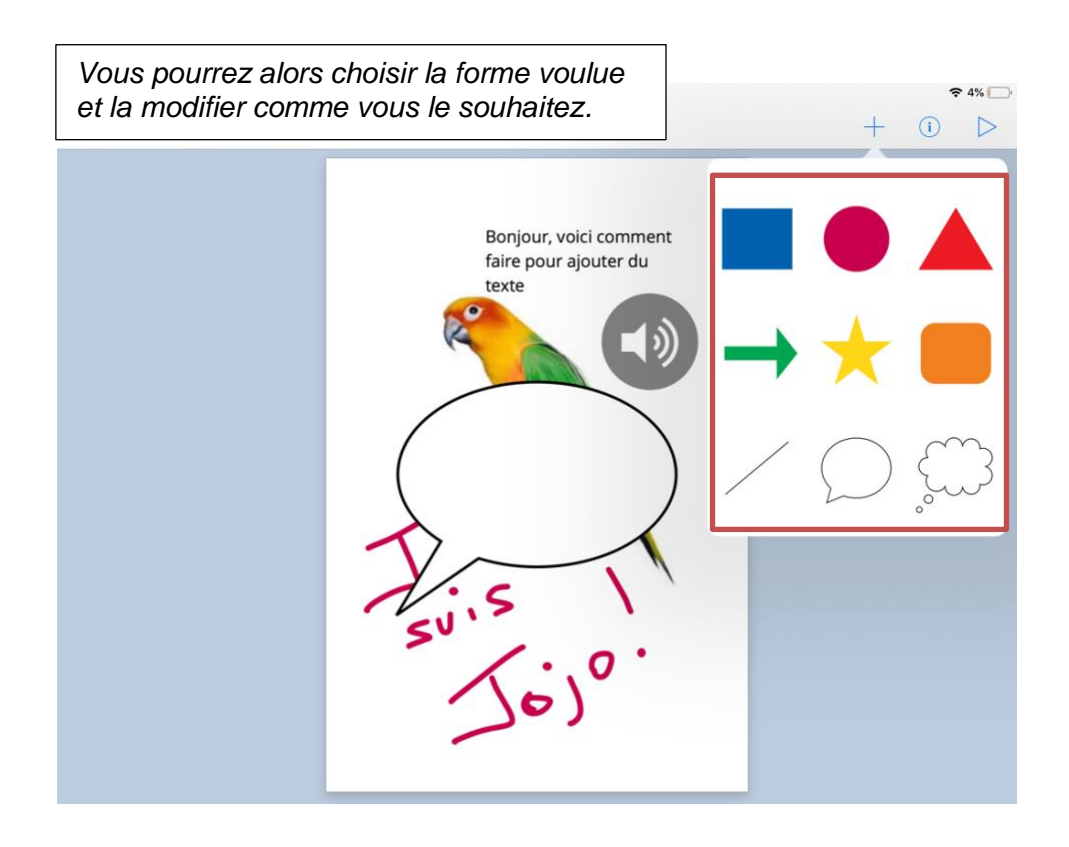

#### <span id="page-13-0"></span>F – Couper, copier, coller, verrouiller un objet

*Vous pouvez copier, couper, coller tout objet (image, texte, son…). Faites un appui long sur l'objet et les options apparaitront. Il est possible aussi de bloquer un objet à un endroit voulu. Faites un appui long puis sélectionnez « Verrouiller ». Pour débloquer, faites un appui long et sélectionnez « déverrouiller ».*

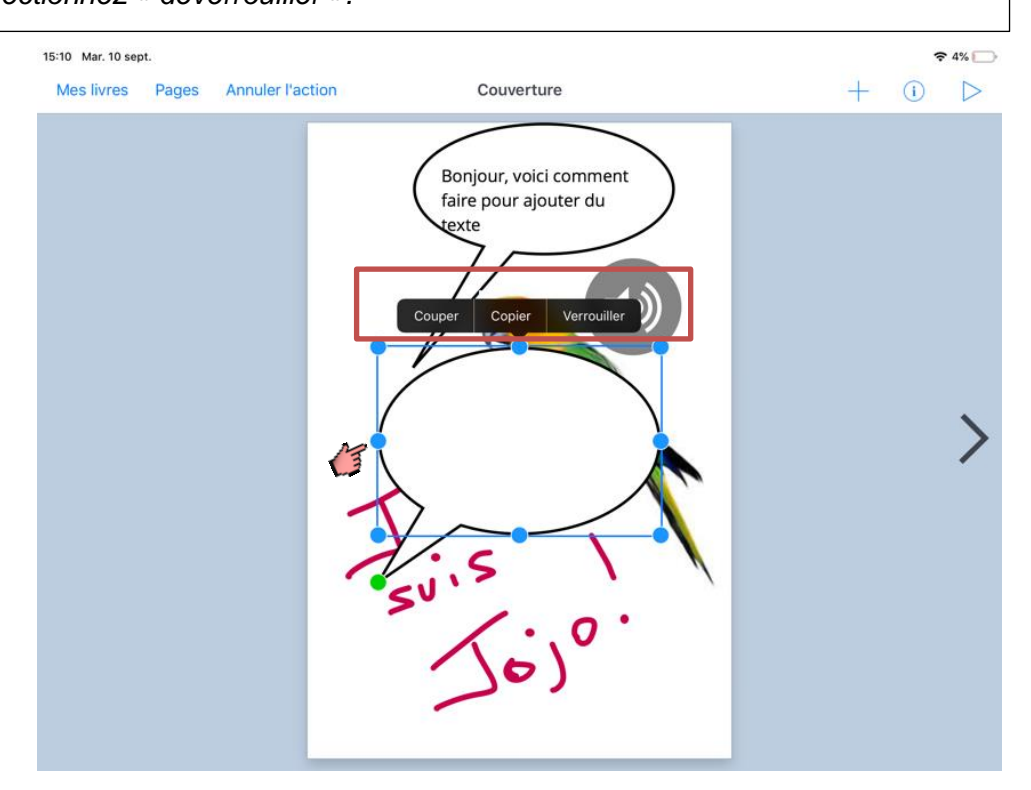

## <span id="page-13-1"></span>G – Changer les attributs de la page

*Après avoir appuyé sur un endroit de la page dans lequel ne figure aucun objet(image, texte, son, dessin…) appuyez sur l'icône* 

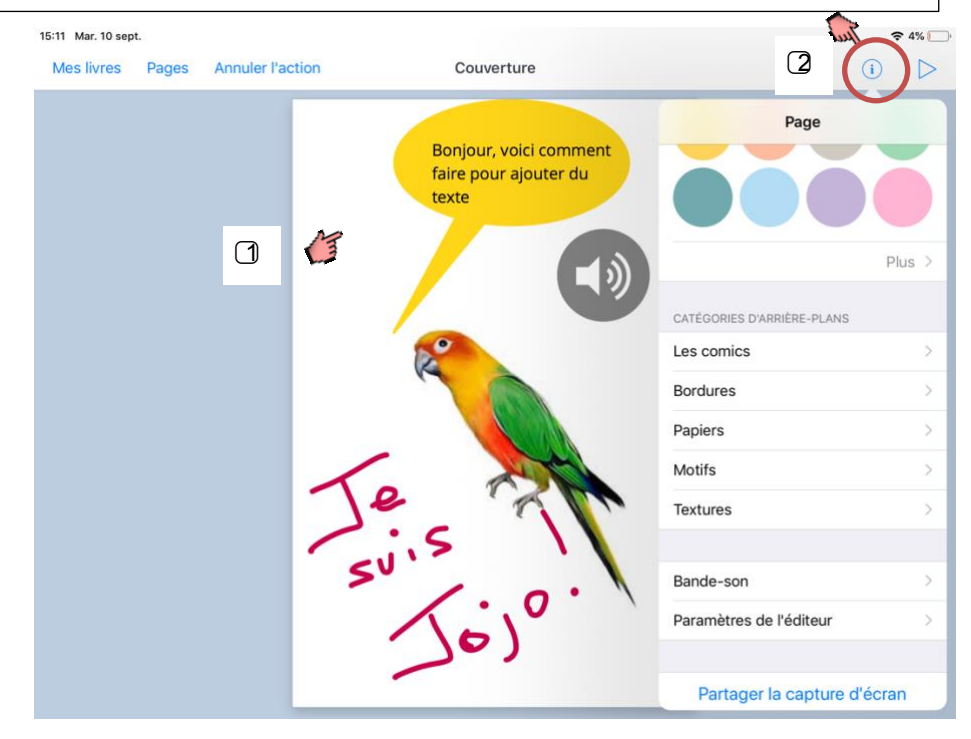

## <span id="page-14-0"></span>H – Gestion des pages

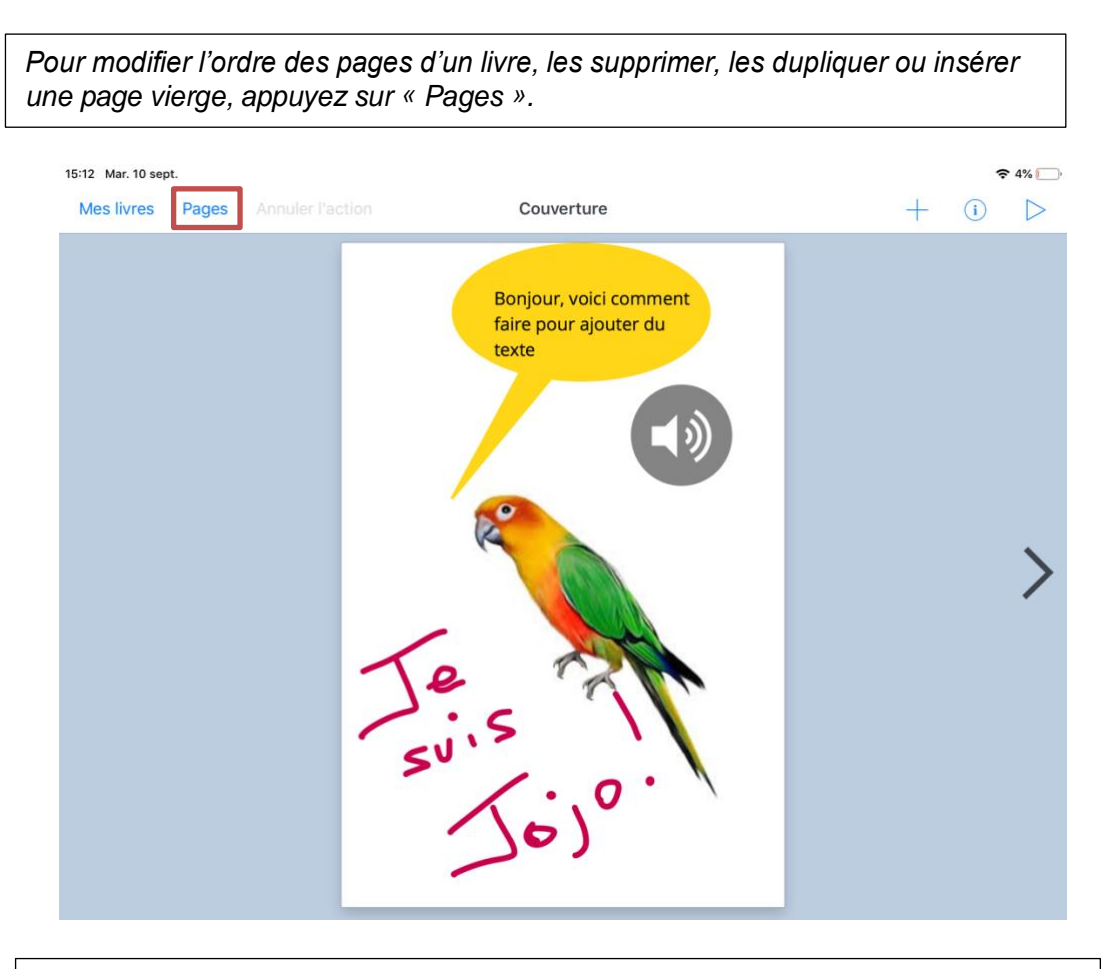

*Toutes les pages du livre s'affichent alors. Pour glisser, supprimer ou copier une page, faites un appui long sur la page souhaitée*

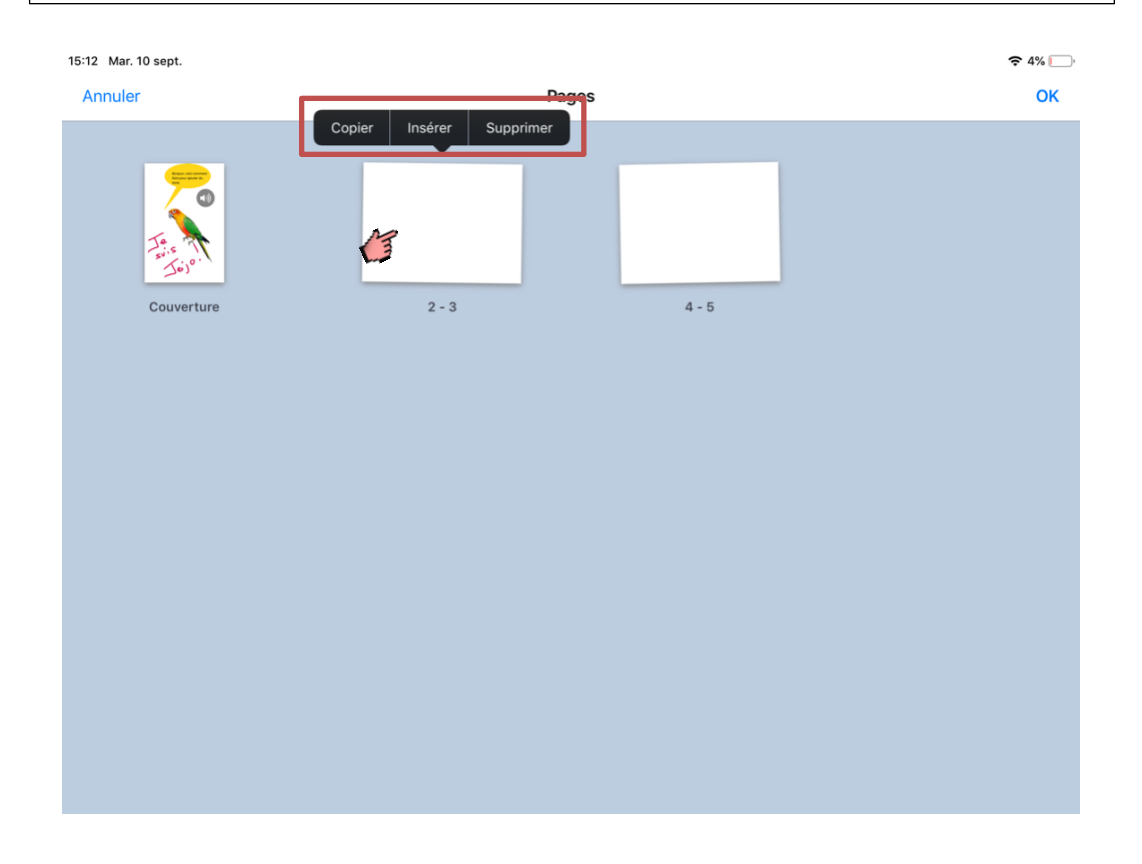

## <span id="page-15-0"></span>I – Nommer, renommer le livre

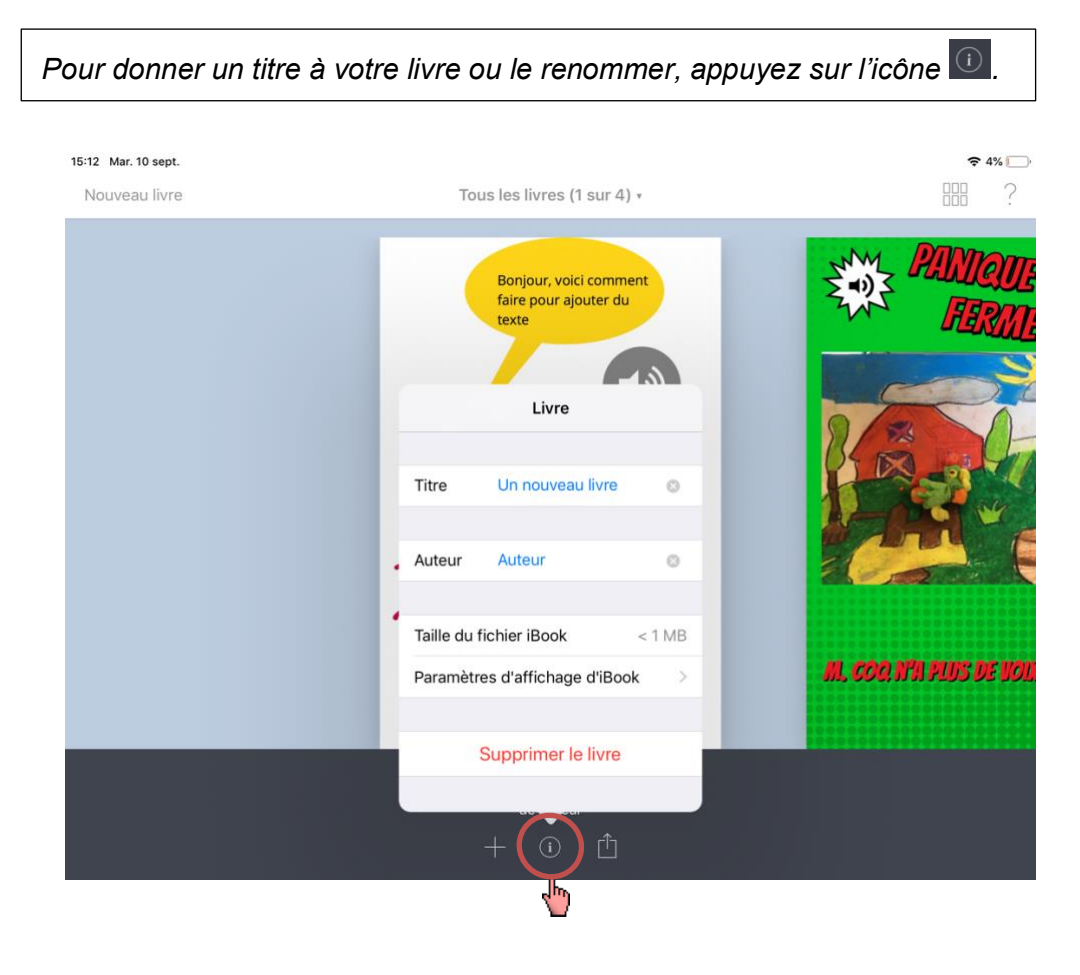

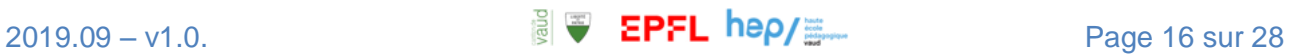

#### <span id="page-16-0"></span>J – Sauvegarder et exporter le livre

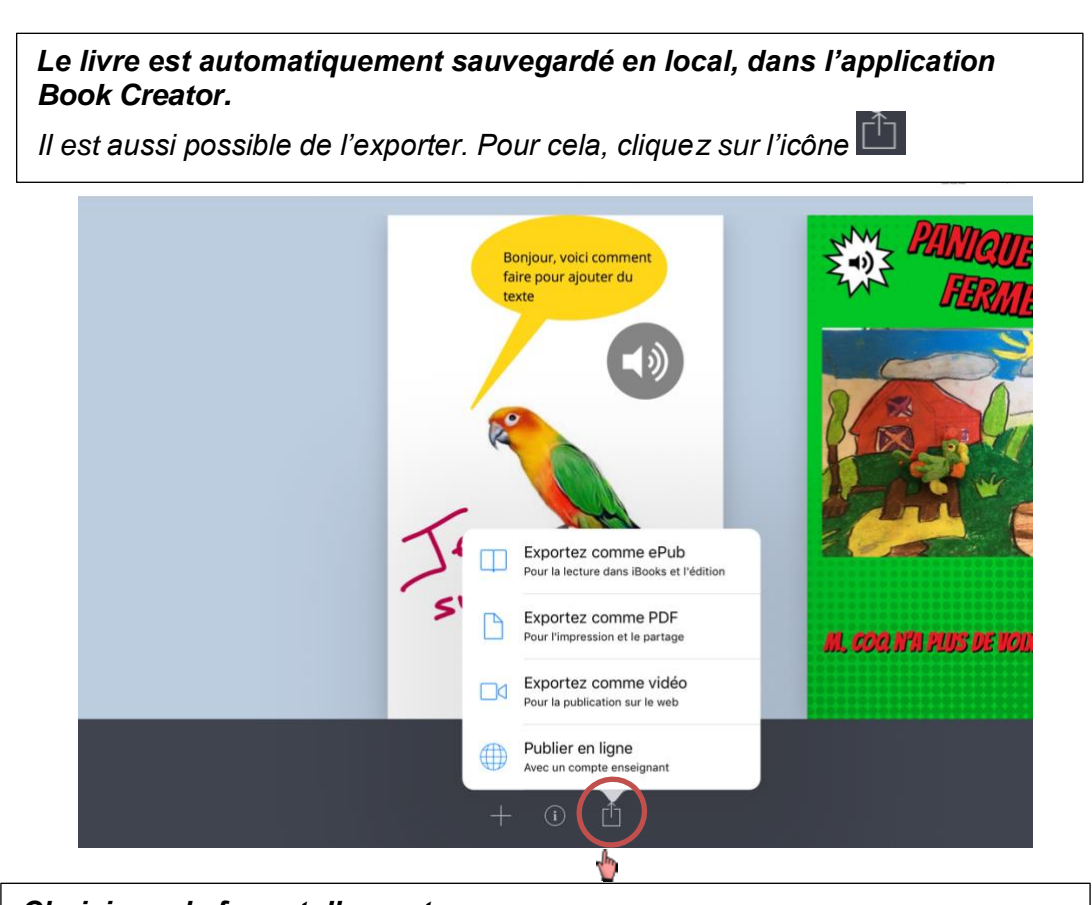

*Choisissez le format d'export : ePub : lisible directement sur une tablette PDF : lisible sur tout support mais sans son, ni vidéo Vidéo : fabrique une vidéo du livre dans laquelle les pages se tournent automatiquement. Il est aussi possible de faire lire le texte. Publier : cette fonctionnalité dépose le livre sur les serveurs de Book Creator et le rend public. Il sera lisible en ligne depuis un ordinateur, une tablette ou un smartphone.*

*Dès que vous avez choisi le format d'export, plusieurs options s'offrent à vous. Vous pouvez l'exporter vers la bibliothèque de votre iPad (« Copier vers Livres »), l'envoyer par mail, par AirDrop…*

 *Posez-vous la question des données sensibles et des droits avant d'exporter un livre.*

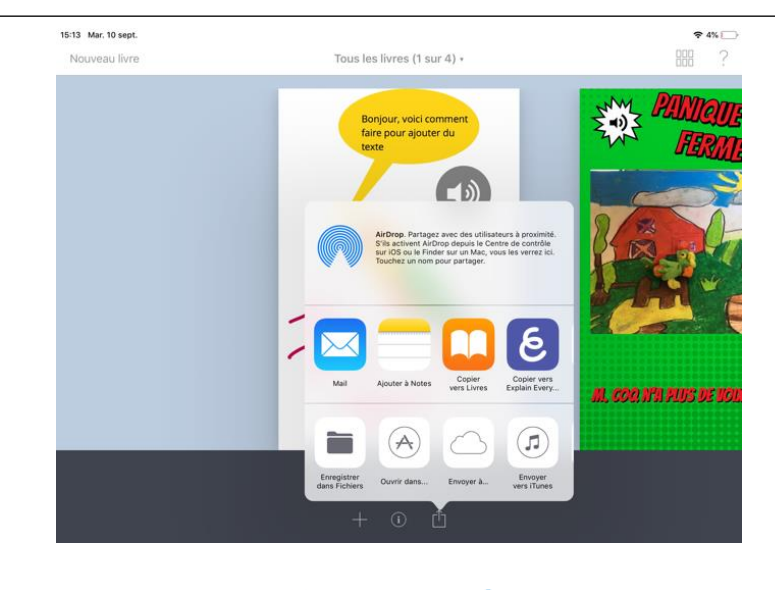

## <span id="page-17-0"></span>K – Enregistrer le livre

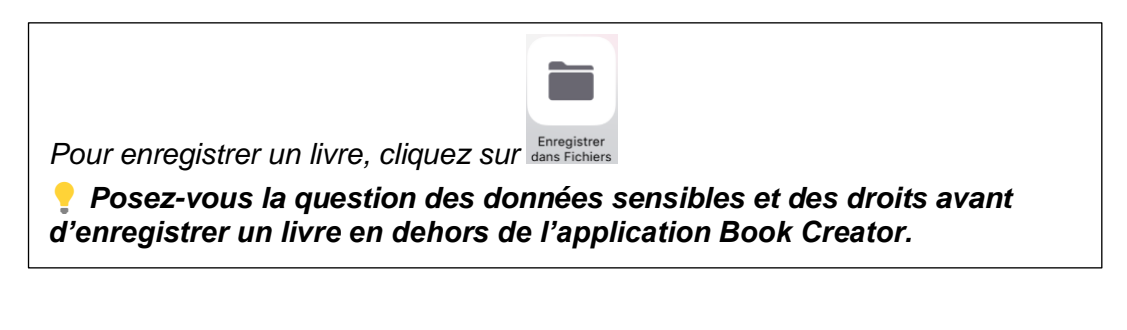

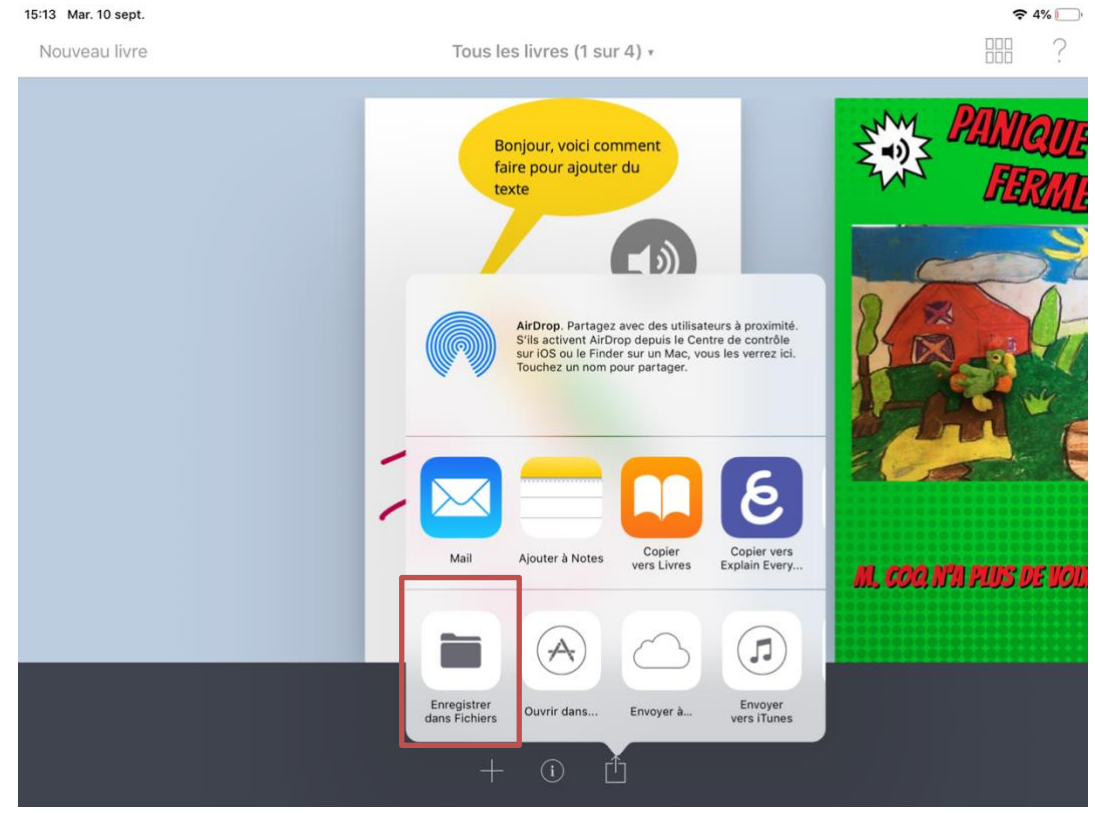

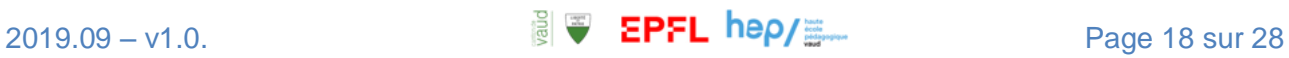

#### <span id="page-18-0"></span>L. Ranger les livres

*Voici vos livres lorsque vous ouvrez l'application.*

*Voici vos livres lorsque vous appuyez sur l'icône symbolisant la bibliothèque.*

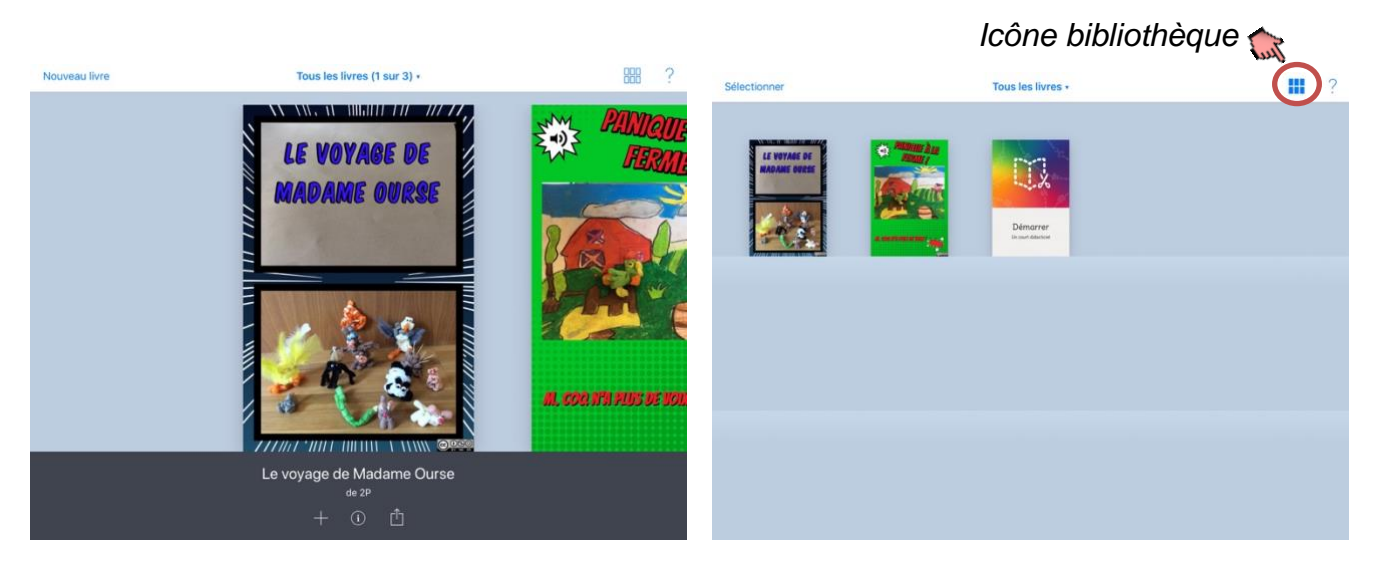

#### Créer des rayons de bibliothèque

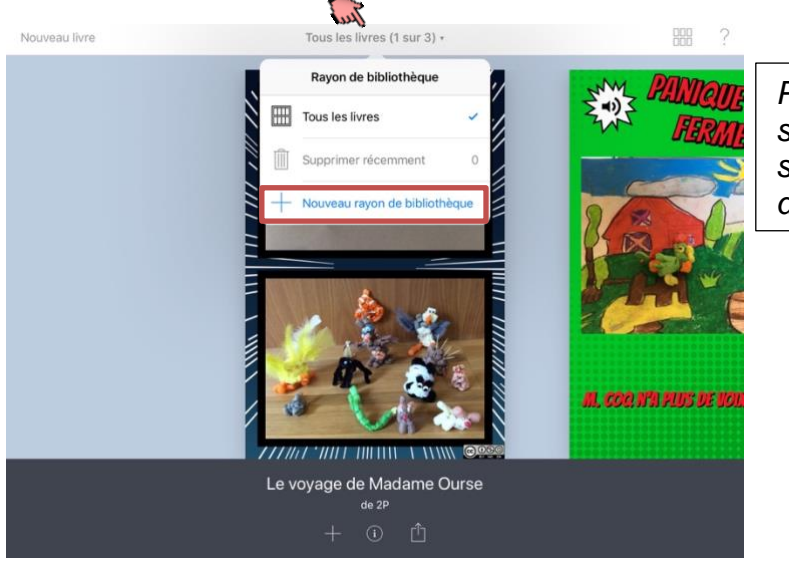

*Pour créer un rayon, appuyez sur « Tous les livres », puis sélectionnez « Nouveau rayon de bibliothèque ».*

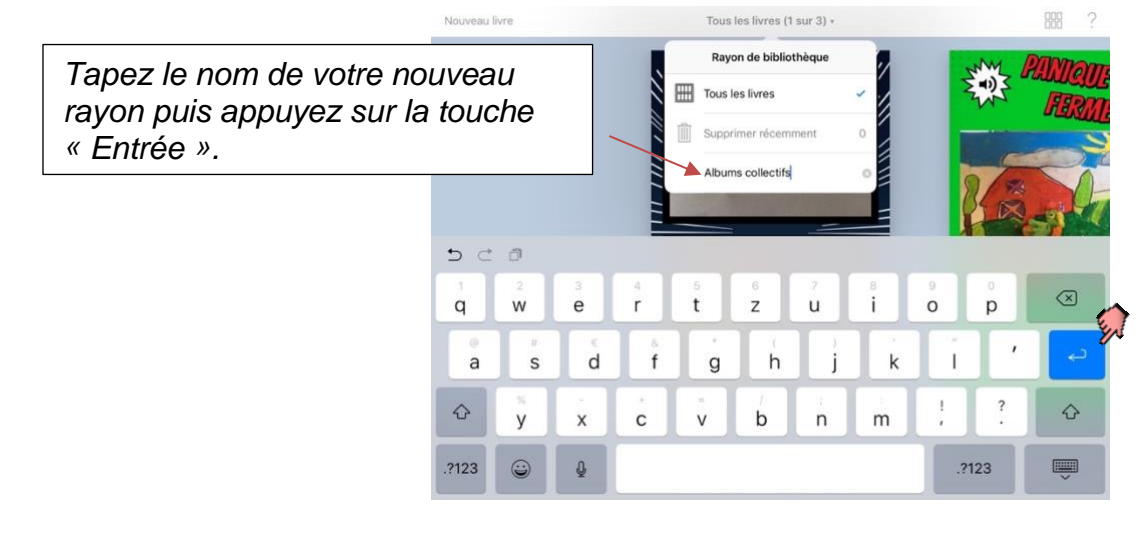

#### Ranger et déplacer les livres dans les différents rayons

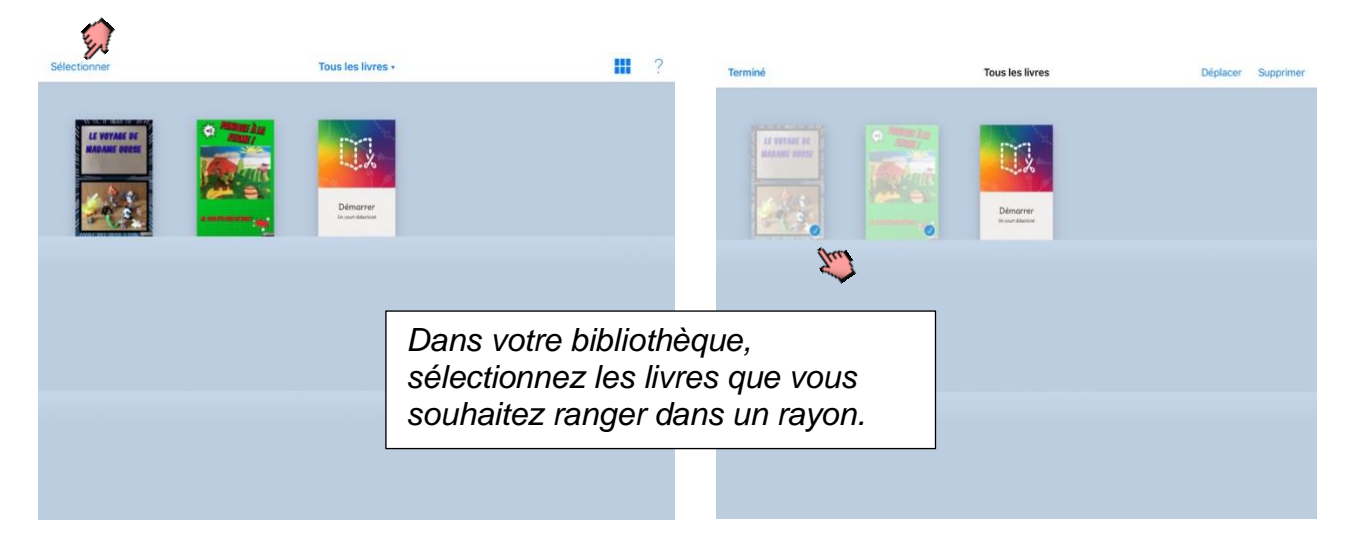

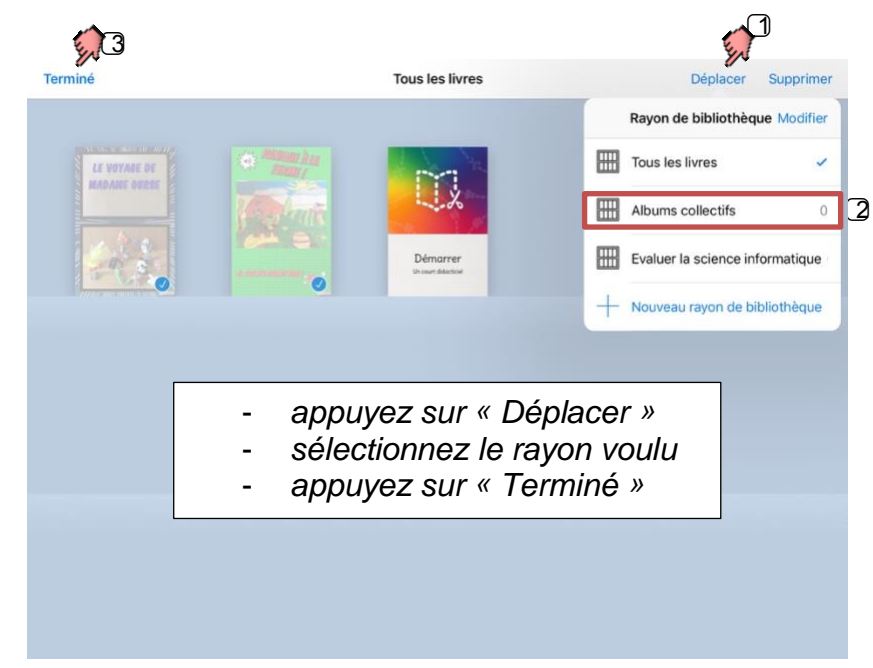

*De la page d'accueil de l'application, sélectionnez le rayon et accédez alors uniquement aux livres que vous y avez rangés.*

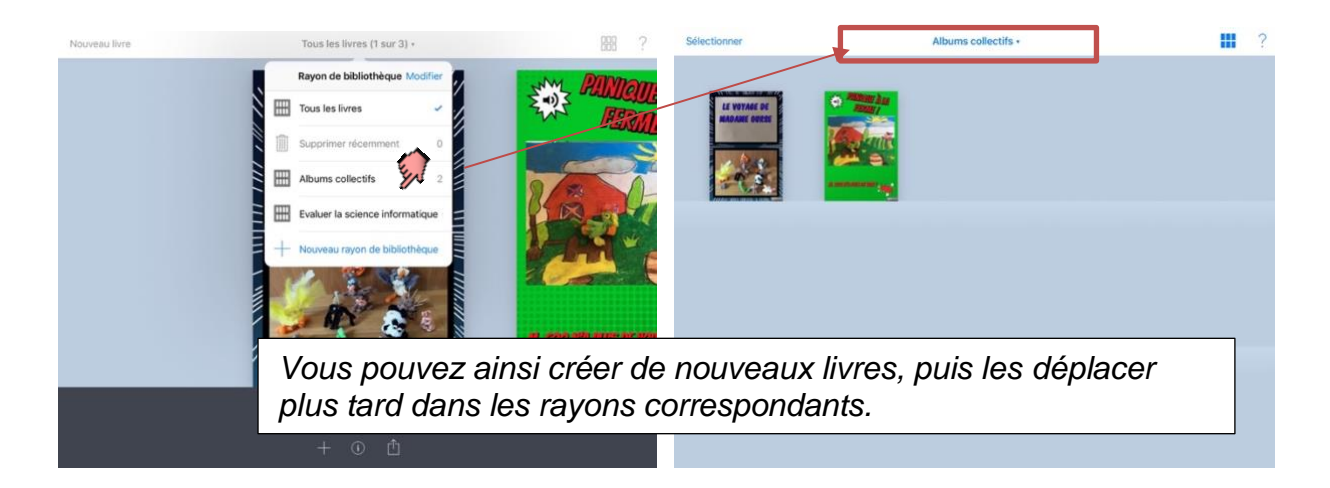

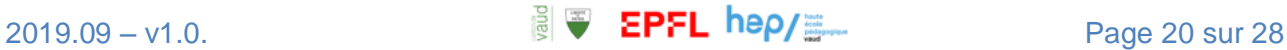

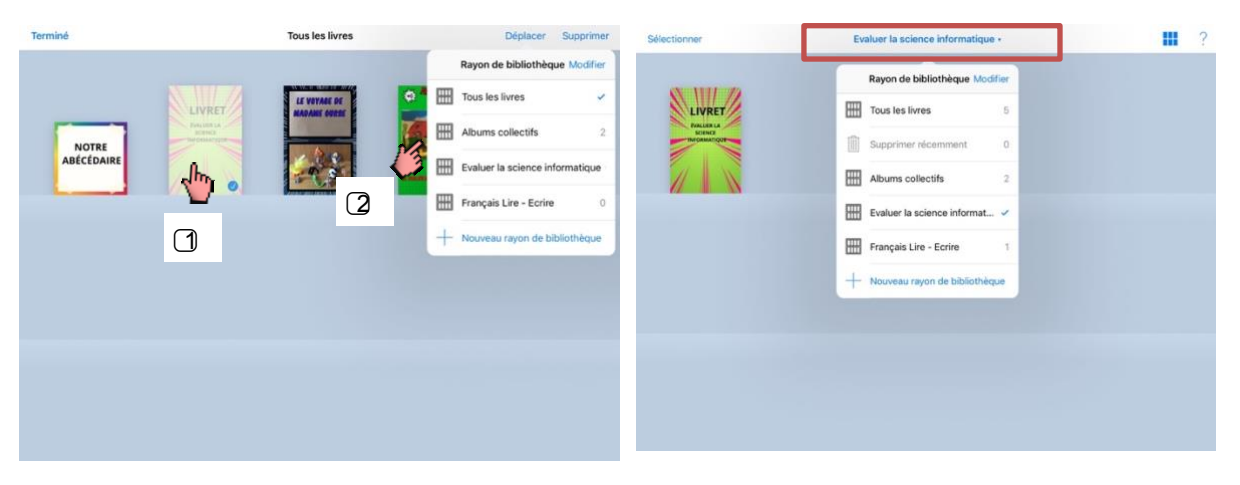

#### Supprimer un rayon de bibliothèque

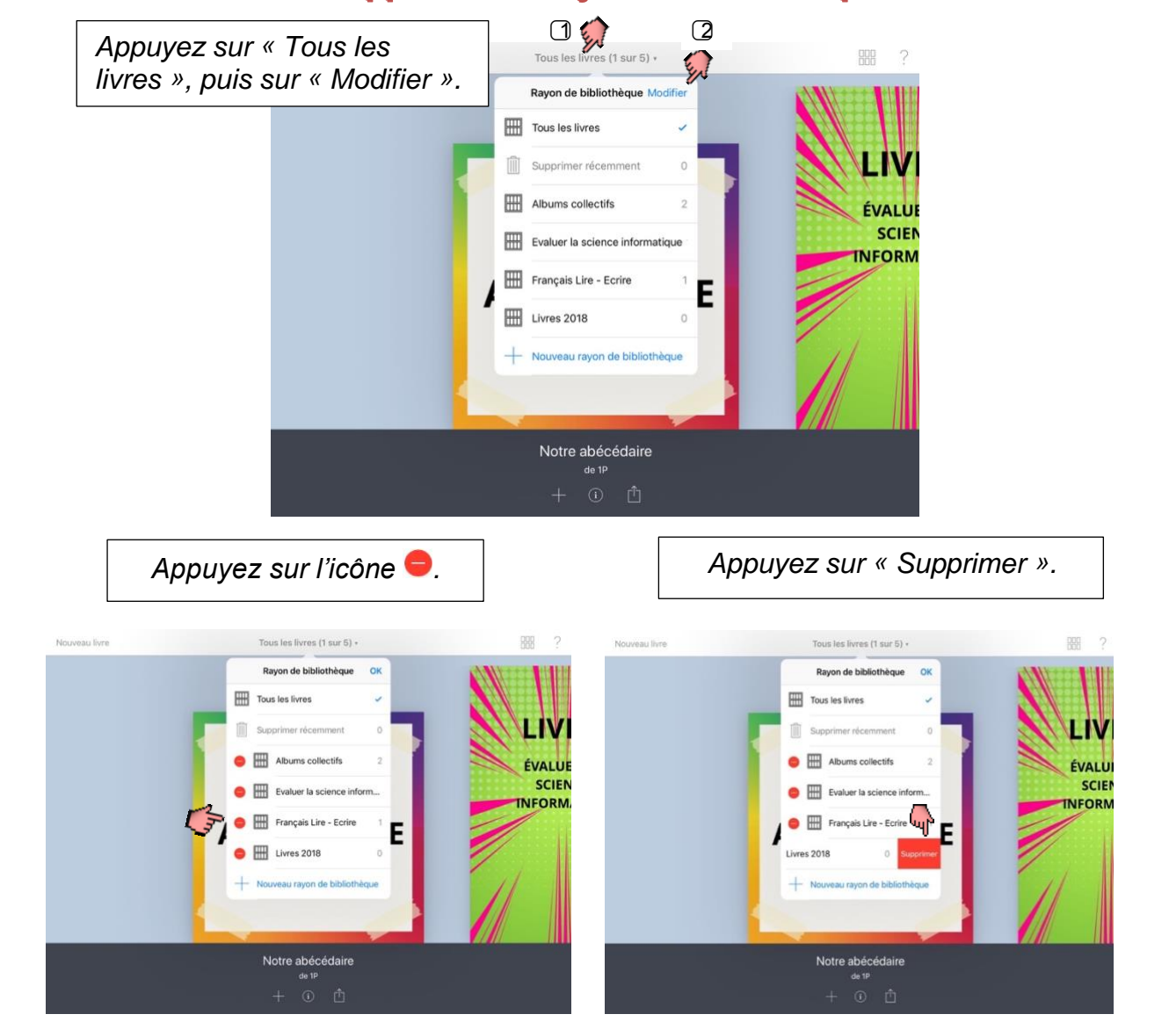

*Supprimer un rayon ne supprime pas les livres qui y sont rangés.*

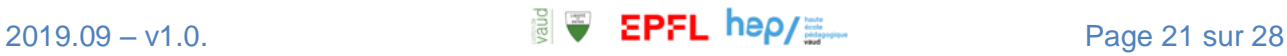

# <span id="page-21-0"></span>**5. Lire unlivre**

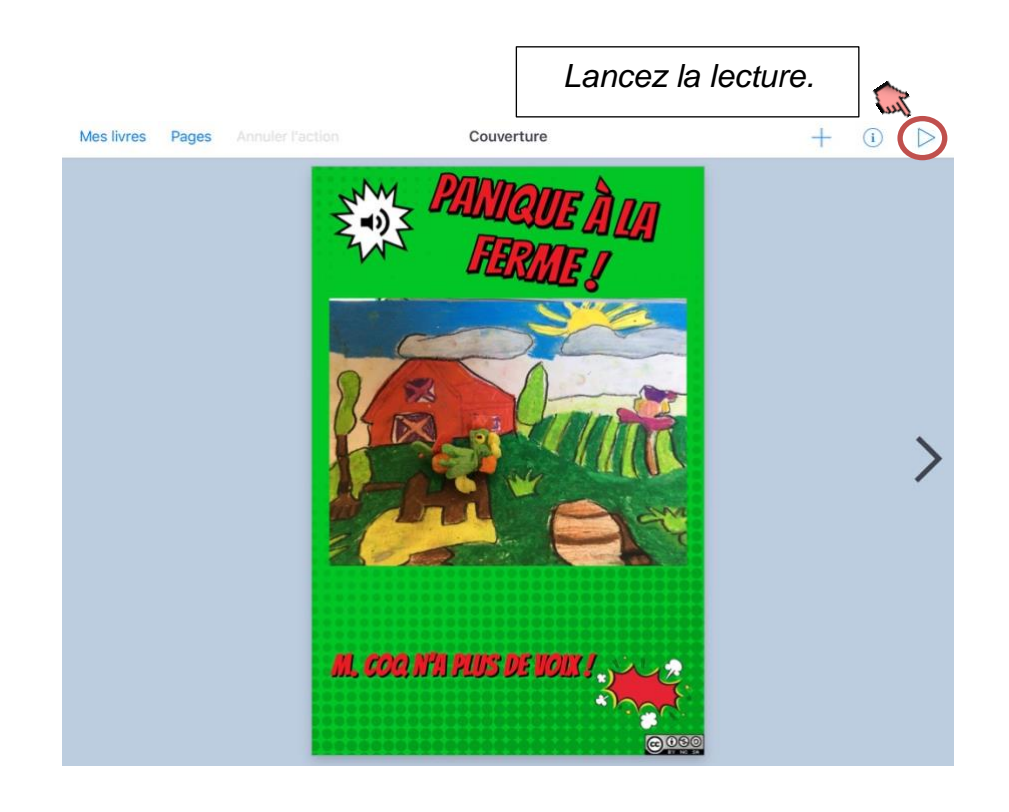

Lecture oralisée du texte écrit dans le livre

*Appuyez sur cette icône pour accéder à plusieurs options de lecture*.

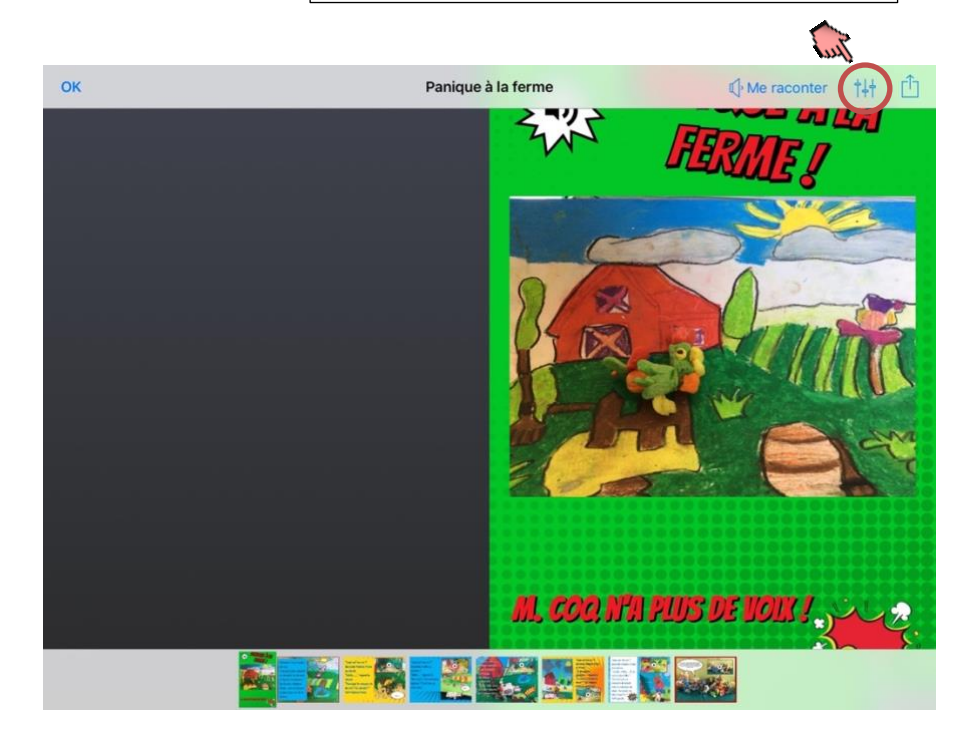

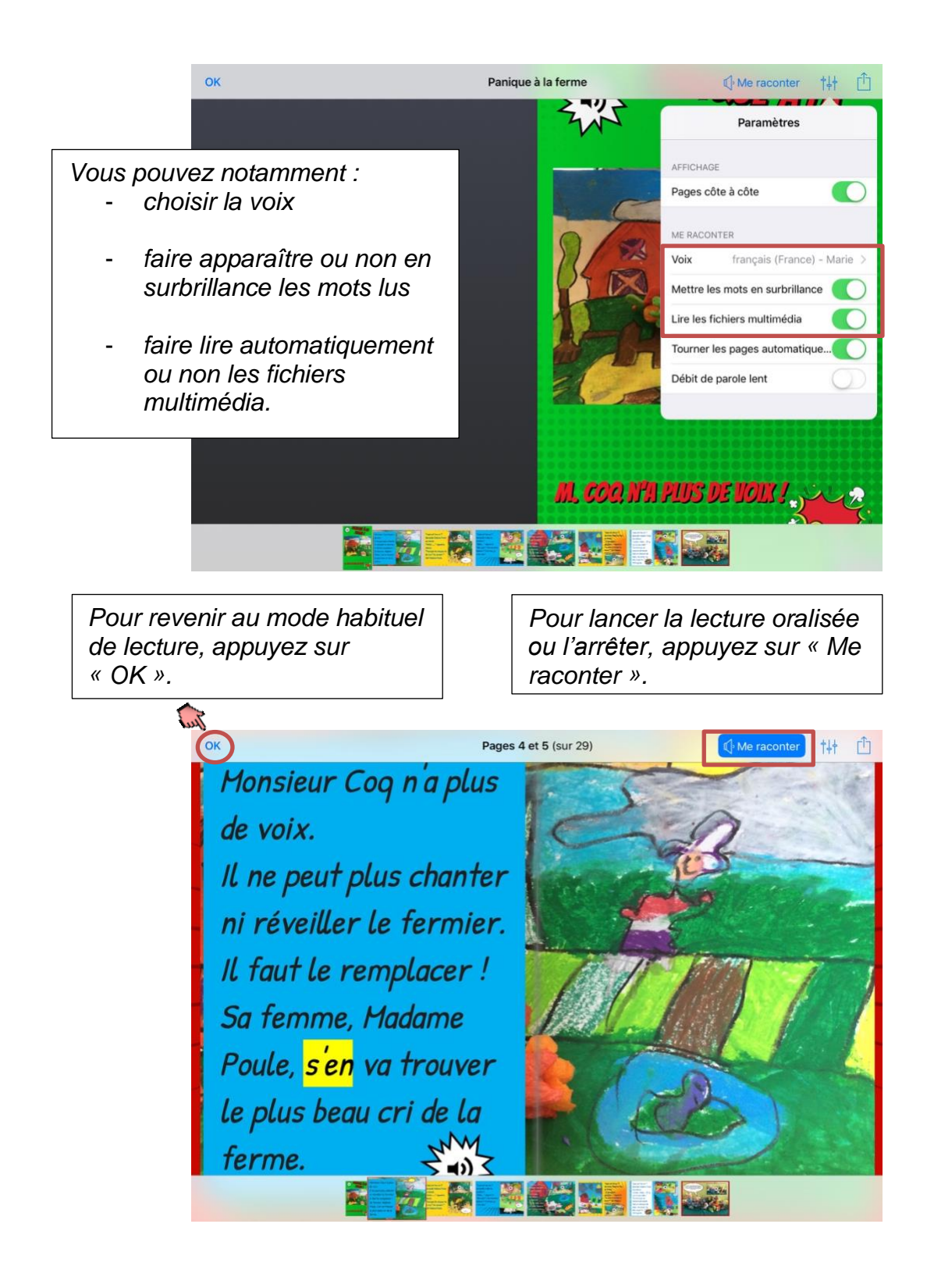

# <span id="page-23-0"></span>**6. Réaliser une bande dessinée**

*Lorsque vous créez un nouveau livre, sélectionnez un des formats proposés en bas.*

#### ssez une forme de livre Portrait Carré Paysage  $2:3$  $4-3$  $\overline{11}$ CARRÓ PAYSAGE  $43R$

*Choisissez une disposition pour votre planche de bande dessinée.*

*En appuyant sur « + », par défaut, ce sont les fonctionnalités propres à la bande dessinée qui se présentent.*

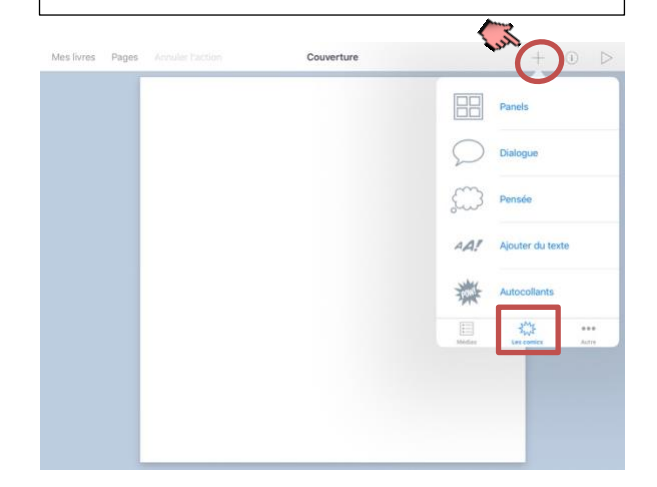

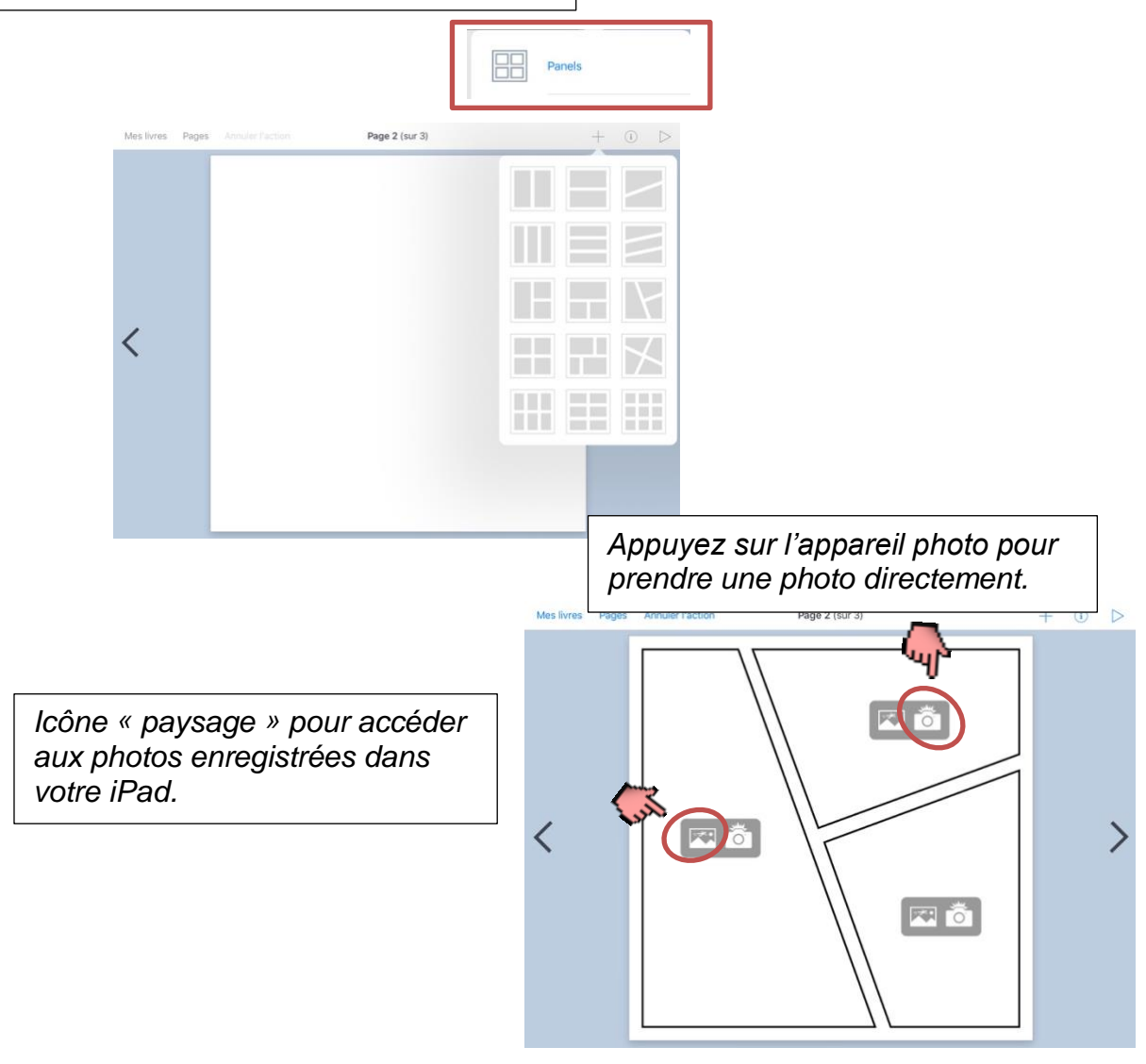

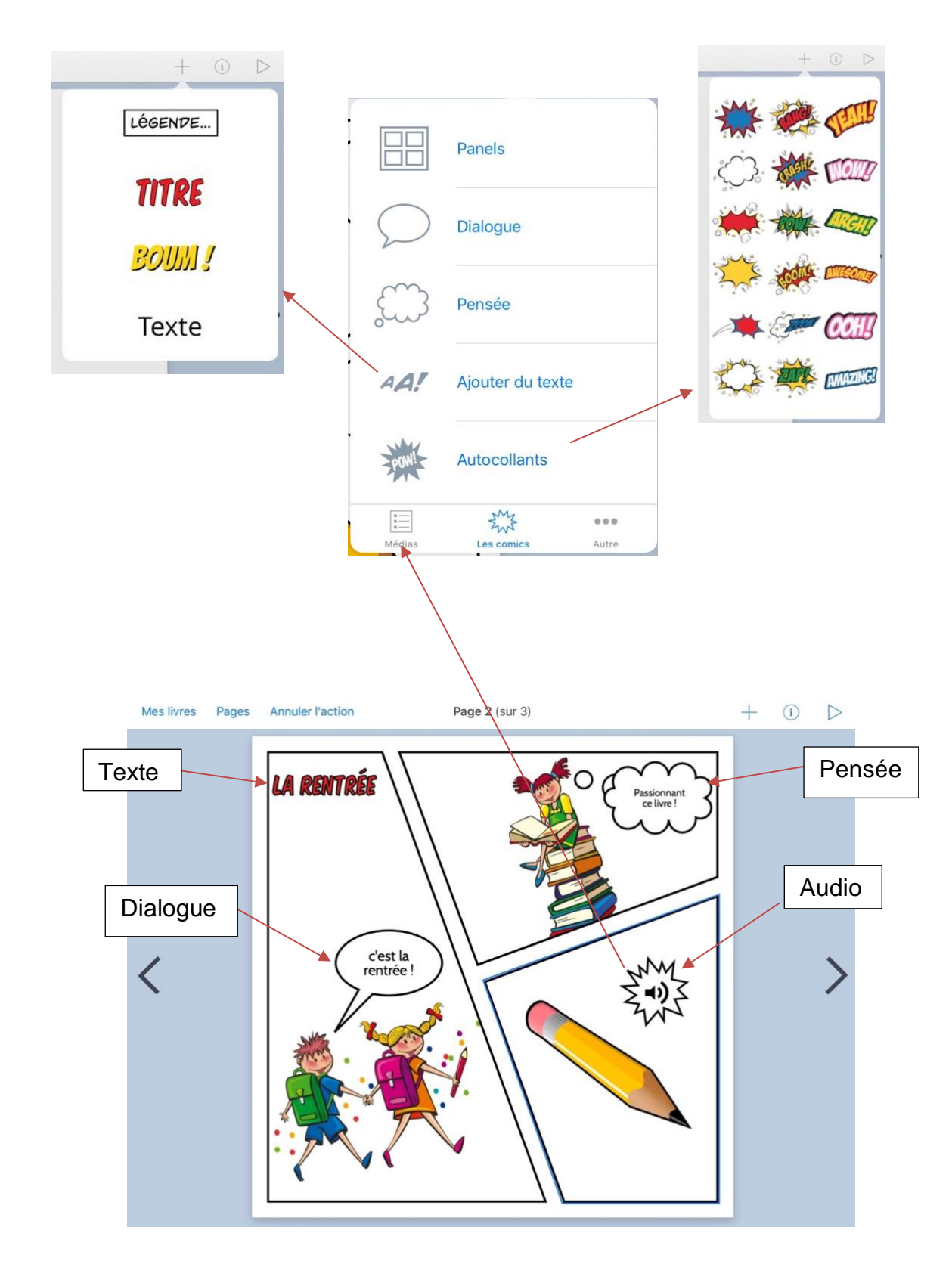

Images numériques libres de droits récupérées sur https://pixabay.com <https://pixabay.com/images/id-160168/> <https://pixabay.com/images/id-160168/> <https://pixabay.com/images/id-160168/>

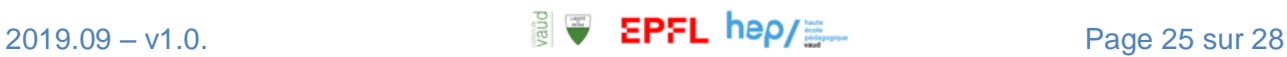

# <span id="page-25-0"></span>**7. Importer des médias depuis une autre application de votre iPad.**

Cas n°1 : vous souhaltez accéder facilement à certaines photos

et vidéos pour créer un livre en particulier.

*En effet, il arrive que nous stockions de nombreuses photos et vidéos dans l'iPad et il peut être difficile de s'y retrouver lorsqu'il s'agit d'en insérer certaines en particulier dans un livre. Il est possible de gagner en temps et en efficacité !*

#### **Première solution**

- 1. Dans l'application « Photos », créez un album avec les photos et/ou vidéos que vous souhaitez insérer dans votre livre.
- 2. Dans Book Creator, pour ajouter une photo et/ou une vidéo, ouvrez l'album concerné.

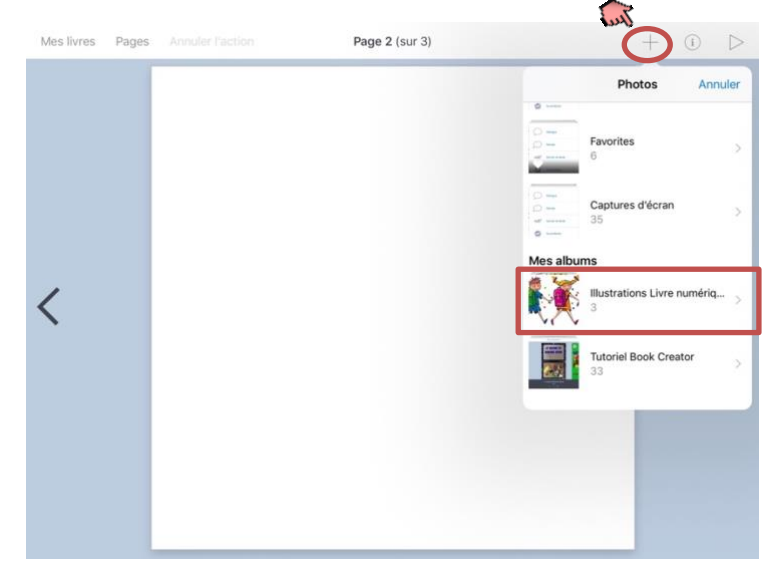

#### **Deuxième solution**

*Dans l'application « Photos », sélectionnez uniquement les photos et/ou les vidéos dont vous avez besoin pour votre livre, puis appuvez sur l'icône*  $\mathbb{D}$  en haut à gauche de *l'écran.* 

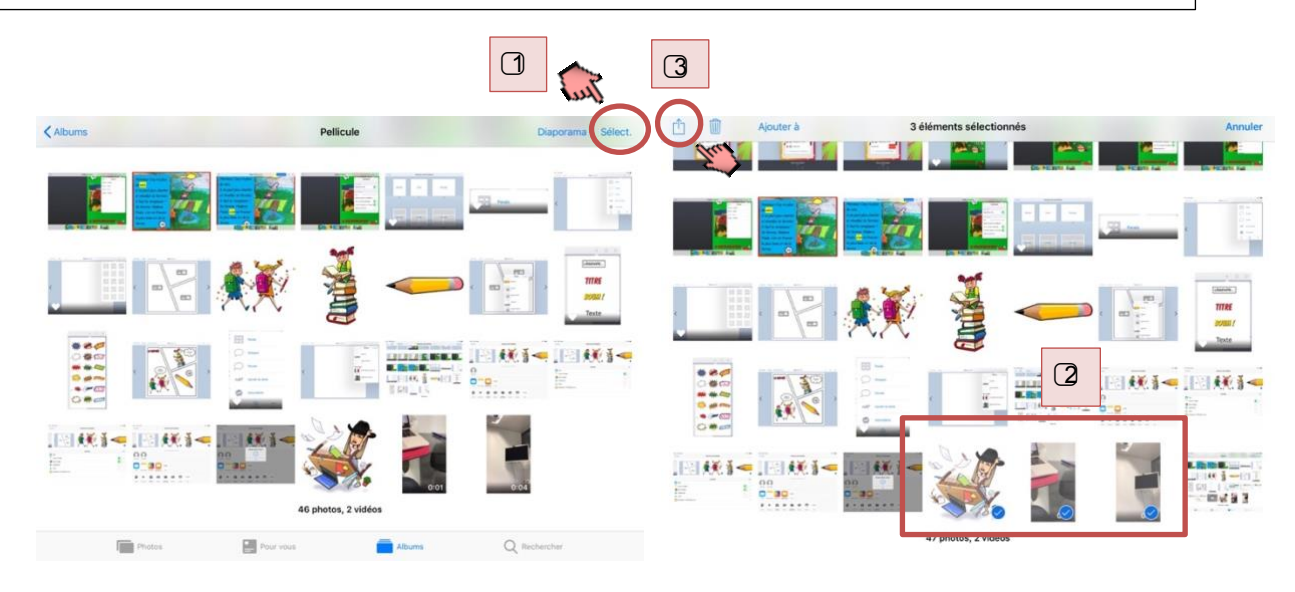

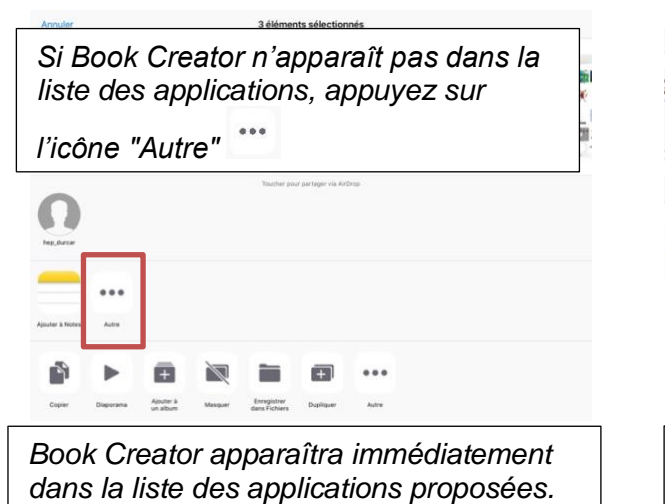

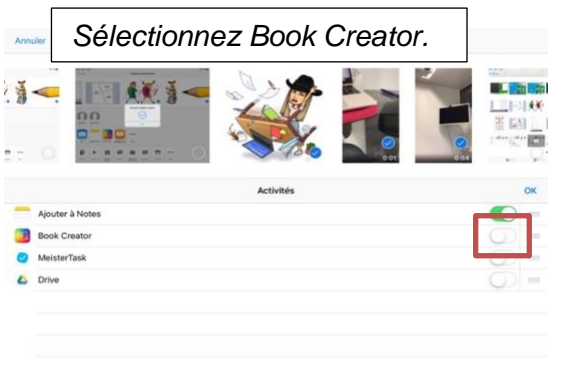

*Dans Book Creator, vous voyez maintenant apparaître un bouton « Partagé ».* 

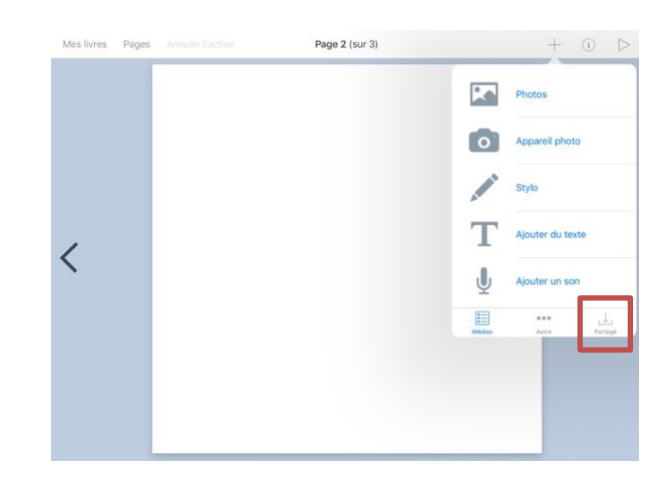

*En appuyant sur « Partagé », vous voyez apparaître les photos et/ou vidéos sélectionnées.*

*Lorsque vous insérez une photo/une vidéo, elle disparaît de la liste des éléments partagés.*

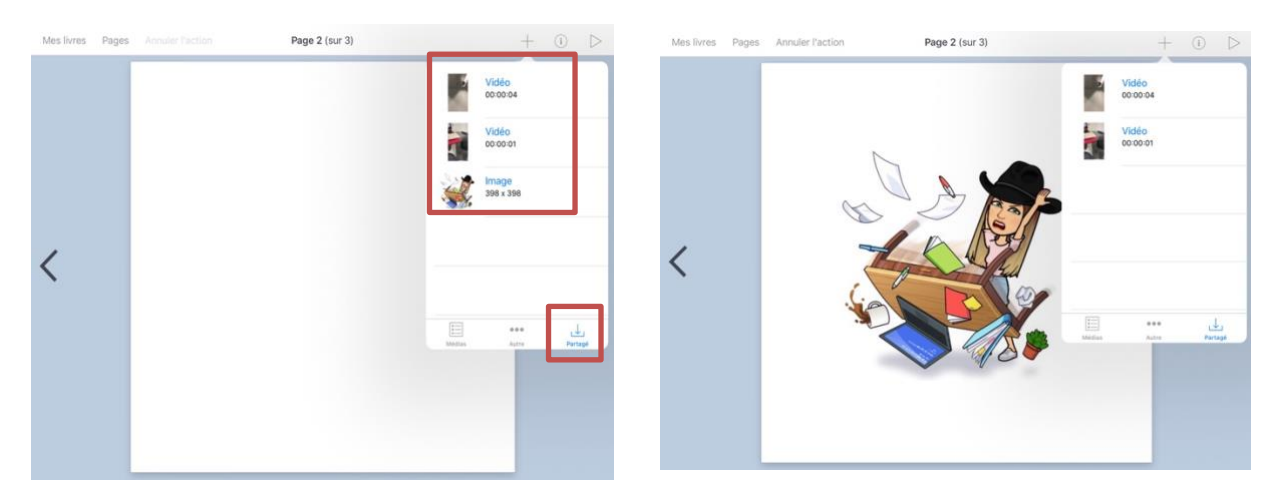

Image numérique. Réalisée avec l'application Bitmoji [https://www.bitmoji.com](https://www.bitmoji.com/)

活

ñ

ō

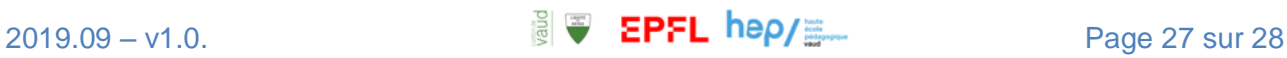

Cas n°2 : vous souhaltez insérez dans votre livre un fichier audio enregistré avec l'application Dictaphone.

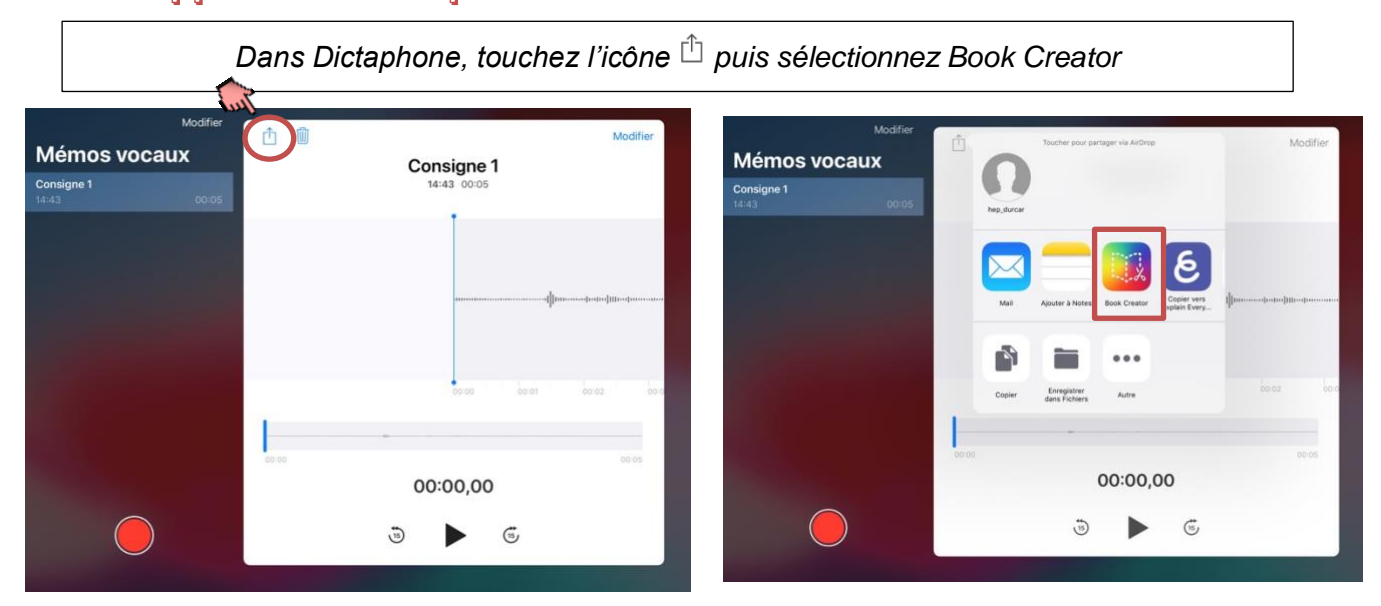

*Envoyez à Book Creator. De retour dans l'application, en touchant « Partagé », vous ferez apparaître votre fichier audio.*

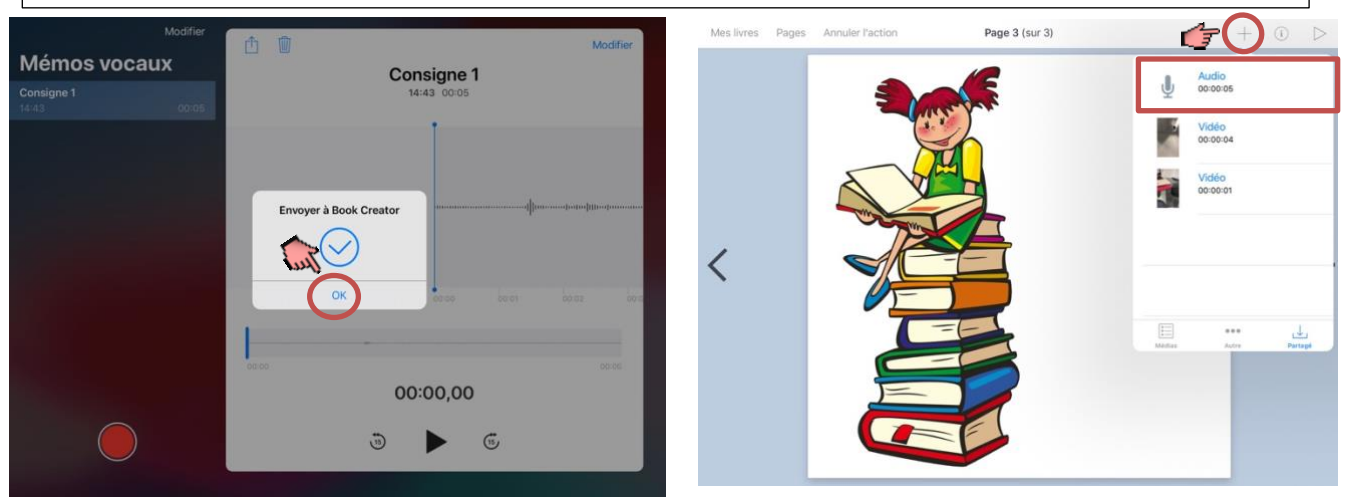

*Sélectionnez « Bouton » et le fichier audio sera inséré dans votre page.*

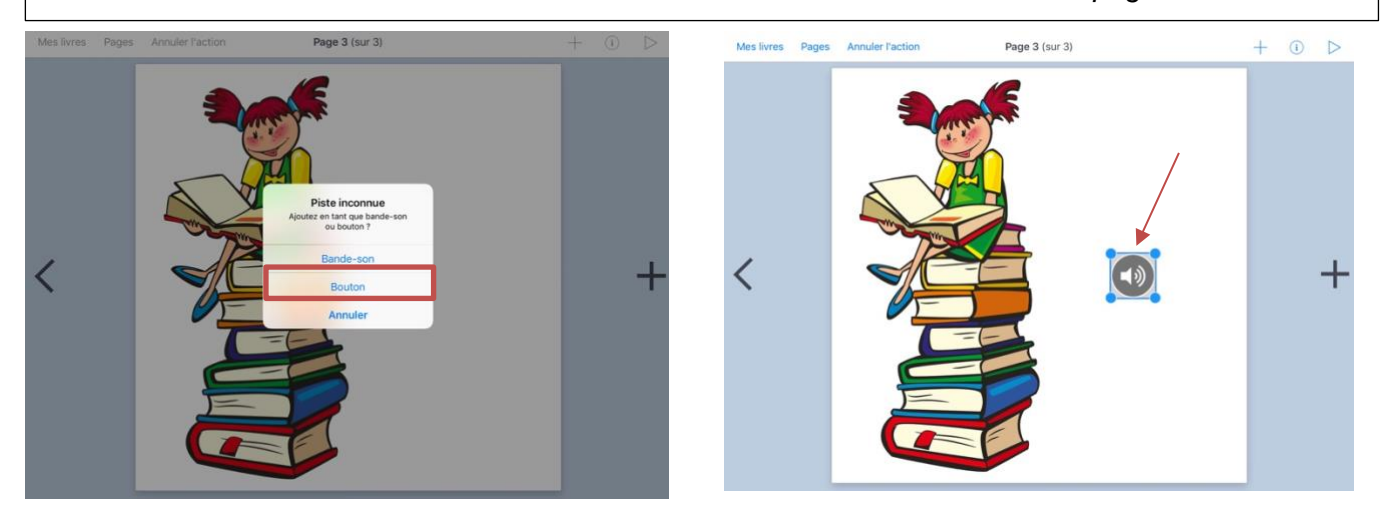